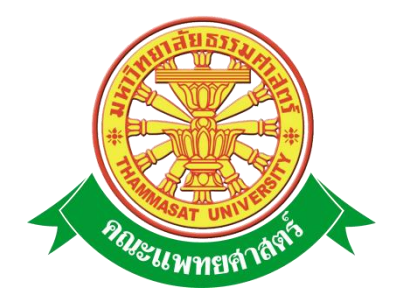

# **เอกสารคู่มือการใช้งาน ระบบฐานข้อมูลบุคลากรส่วนภาระงานและ รายงานการสรุปผลประเมินภาระงาน**

**คณะแพทยศาสตร์ มหาวิทยาลัยธรรมศาสตร์**

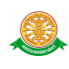

# **สารบัญ**

### **หน้า**

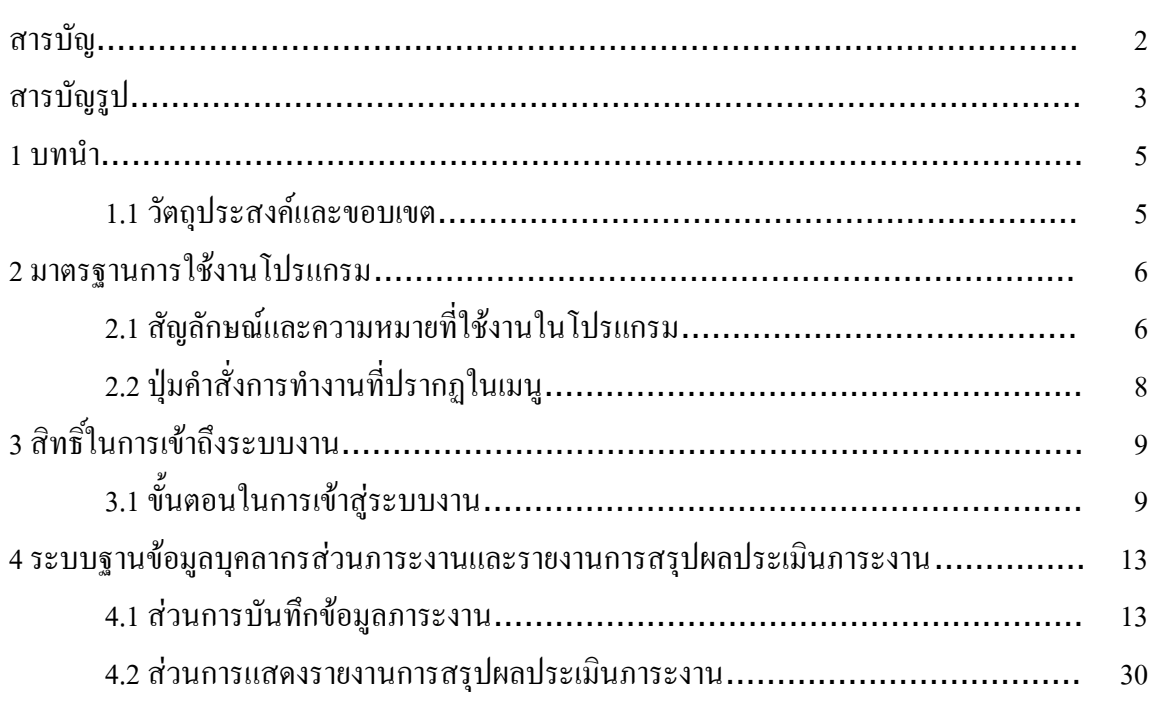

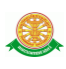

# **สารบัญรูป**

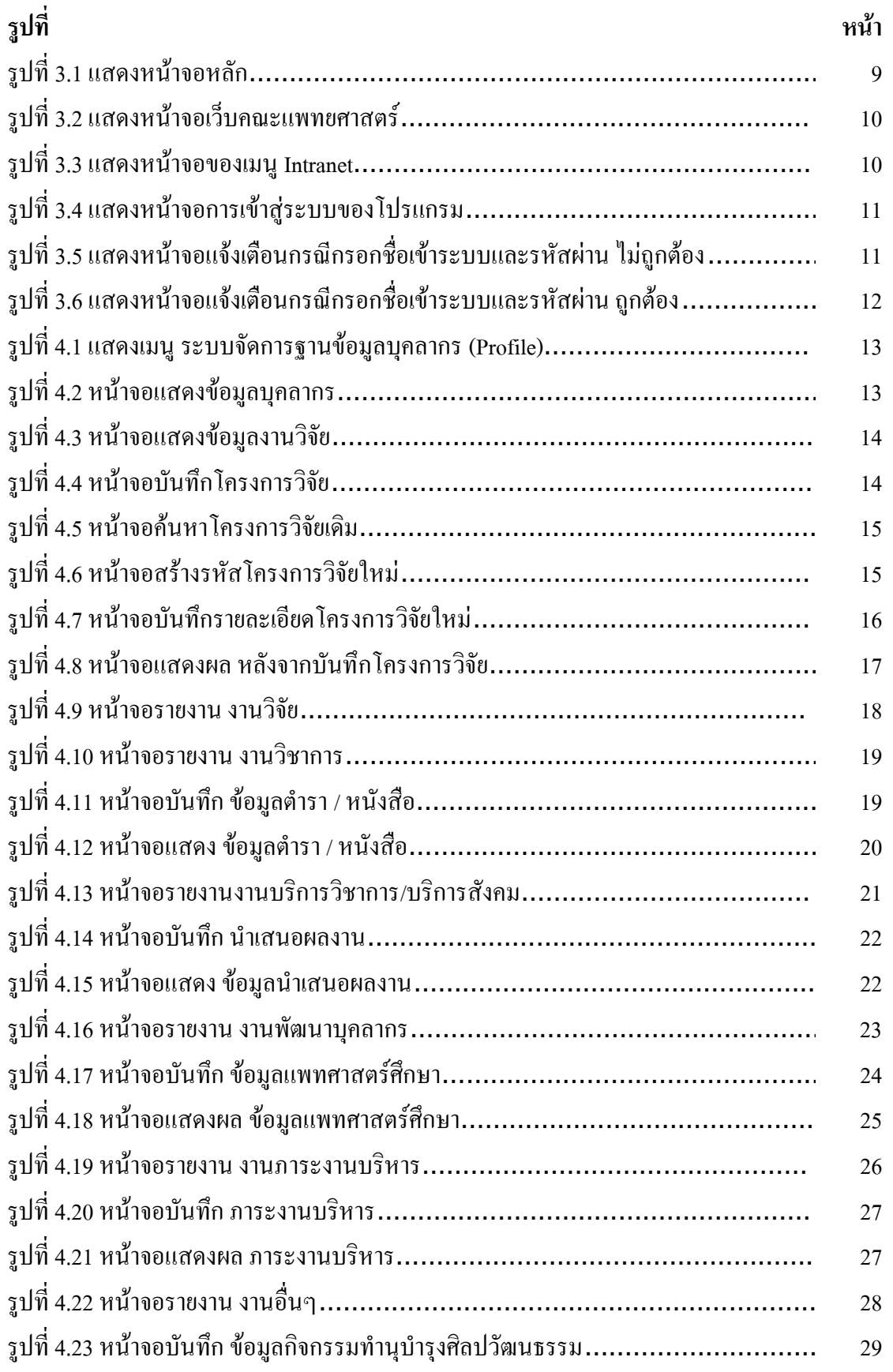

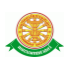

# **สารบัญรูป (ต่อ)**

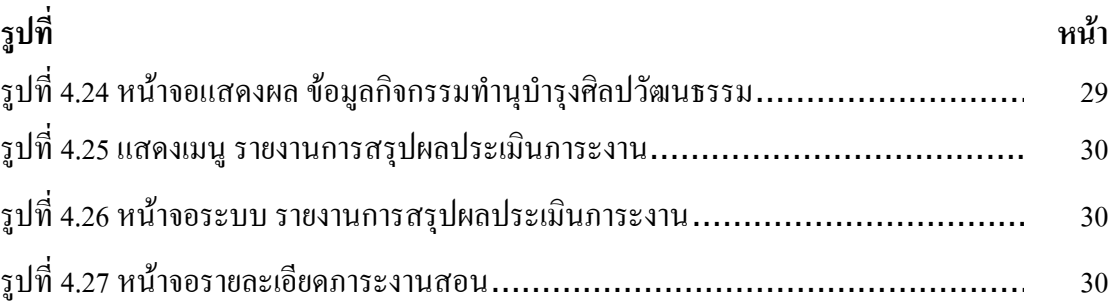

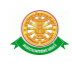

#### **1 บทนำ**

คู่มือการใช้ระบบฐานข้อมูลบุคลากรส่วนภาระงานและรายงานการสรุปผลประเมินภาระงาน เป็นการรว บรวมวิธีการใช้งานระบบ ภายในเนื้อ หาจะประกอบด้วยขั้นตอนตามเมนูใหญ่ๆ เป็น ภาพรวมของแต่ละหัวข้อ

#### **1.1 วัตถุประสงค์และขอบเขต**

 คู่มือการใช้ระบบฐานข้อมูลบุคลากรส่วนภาระงานและรายงานการสรุปผลประเมินภาระงาน จัดท าขึ้นเพื่อให้อาจารย์สามารถจัดการข้อมูลภาระงานขอ งตนเองได้ให้มีความเข้าใจและสามารถใช้ งานระบบได้อย่างถูกต้องและรวดเร็ว พร้อมทั้งเรียนรู้และสามารถแก้ไขปัญหาเบื้องต้น เพื่อไม่ให้การ ท างานในระบบหยุดชะงัก ก่อนที่จะติดต่อให้ผู้มีหน้าที่รับผิดชอบระบบโดยตรงมาแก้ไข คู่มือการใช้ งานเล่มนี้จะอธิบายขั้นตอนการทำงาน ที่เกี่ยวข้องกับระบบ เพื่อให้ผู้ใช้งานระบบนำมาใช้งานได้อย่าง มีประสิทธิผล และประสิทธิภาพมากยิ่งขึ้น

ค่มือการใช้ ระบบฐานข้อมูลบุคลากรส่วนภาระงานและรายงานการสรุปผลประเมินภาระงาน เล่มนี้ จะครอบคลุมถึงระบบงานย่อยต่างๆ ที่มีการท างานเชื่อมโยงข้อมูลซึ่งกันและกัน

 ทั้งนี้ คณะผู้จัดท ามุ่งเน้นที่จะใช้ภาษาที่อ่านง่าย และสามารถเรียนรู้การจัดการระบบได้อย่าง ถูกต้องและรวดเร็ว คณะผู้จัดทำหวังเป็นอย่างยิ่งว่า ผู้อ่านทุกท่านจะได้รับประโยชน์จากการอ่านและ ้ศึกษารายละเอียดจากคู่มือเล่มนี้ เพื่อนำไปใช้ประกอบกับการทำงานในระบบได้เป็นอย่างดี

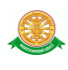

## **2 มาตรฐานการใช้งานโปรแกรม**

 การใช้งานระบบจะมีพื้นฐานการใช้งานคล้ายกับการใช้งาน Microsoft Windows ในบางส่วน สามารถใช้งานได้ทั้งคีย์บอร์ด และเมาส์

้คีย์บอร์ด (Key Board) ใช้ในการพิมพ์ตัวอักษร นอกจากนี้ ยังใช้ในการกำหนดการทำงานต่างๆ ประกอบไปด้วย

> การใช้แป้นตัวเลขและลูกศร  $\leftarrow, \uparrow, \longrightarrow \downarrow$  การใช้แป้น < Tab > ในการเลื่อนช่องการกรอกข้อมูล การใช้แป้น Grave Accent(') ในการเปลี่ยนภาษา

เมาส์ (Mouse) ใช้ในการเลือกรายการ หรือการชี้ไปยังตำแหน่งที่ต้องการซึ่งมีรายละเอียดดังนี้ การคลิก หมายถึง การกดเมาส์ 1 ครั้ง โดยทั่วไปแล้วเมาส์จะมี 2 ปุ่ม คือ ซ้ายและขวา แต่ที่ใช้ในโปรแกรมจะเป็นการกดด้านซ้าย

การดับเบิลคลิก หมายถึง การกดเมาส์ทางด้านซ้าย 2 ครั้งติดต่อกัน

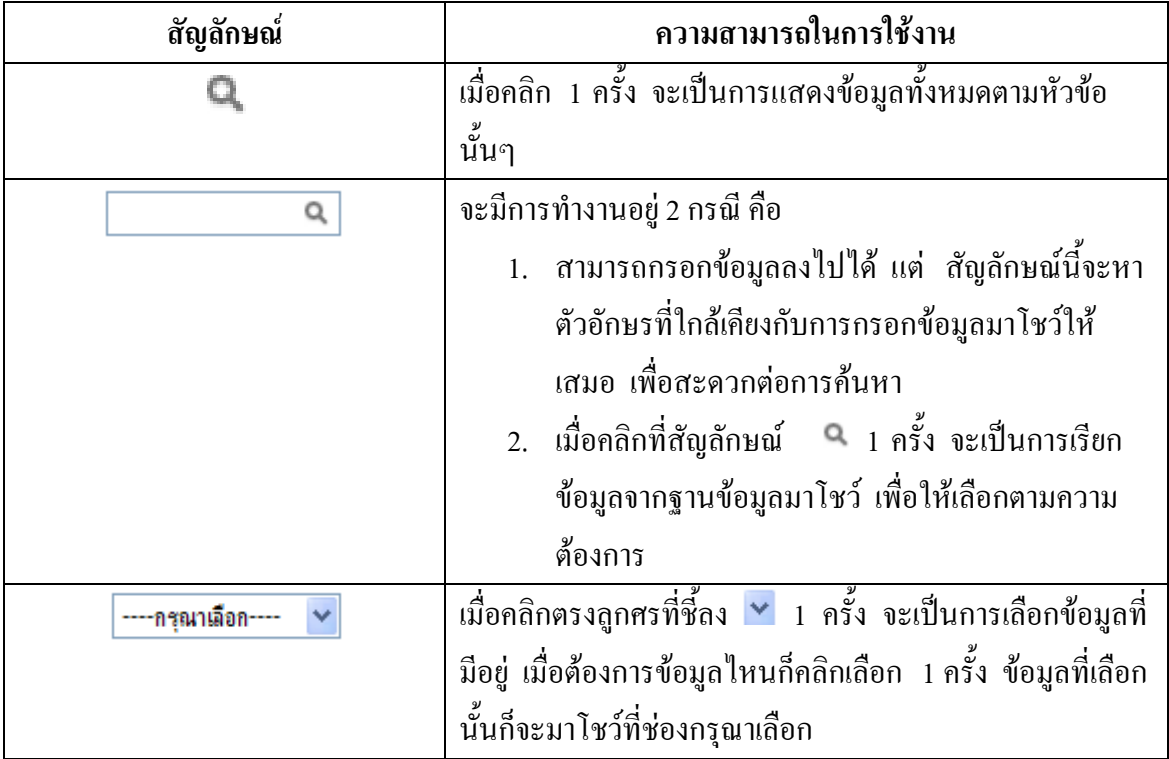

# **2.1 สัญลักษณ์และความสามารถที่ใช้งานในโปรแกรม**

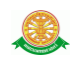

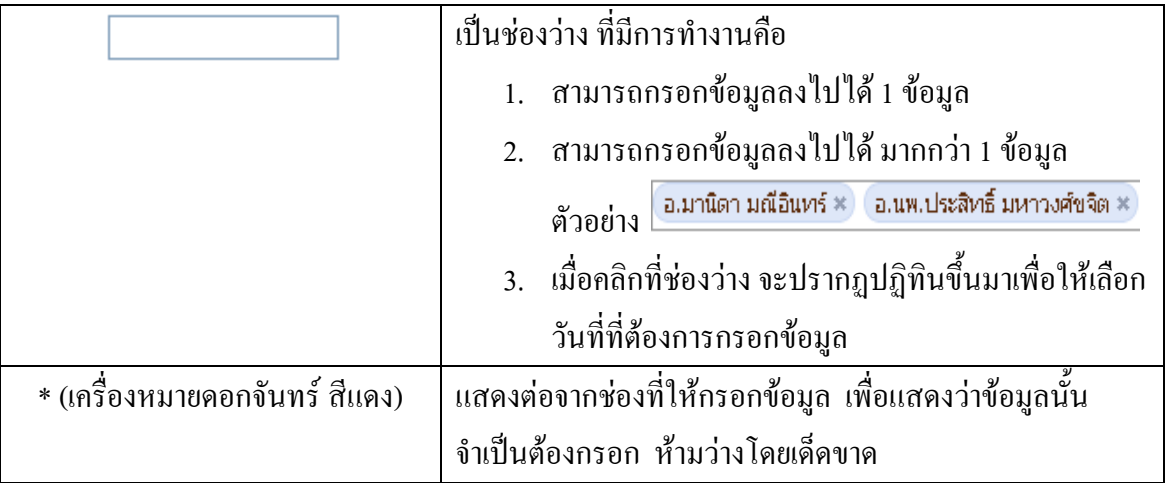

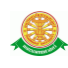

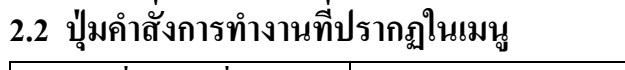

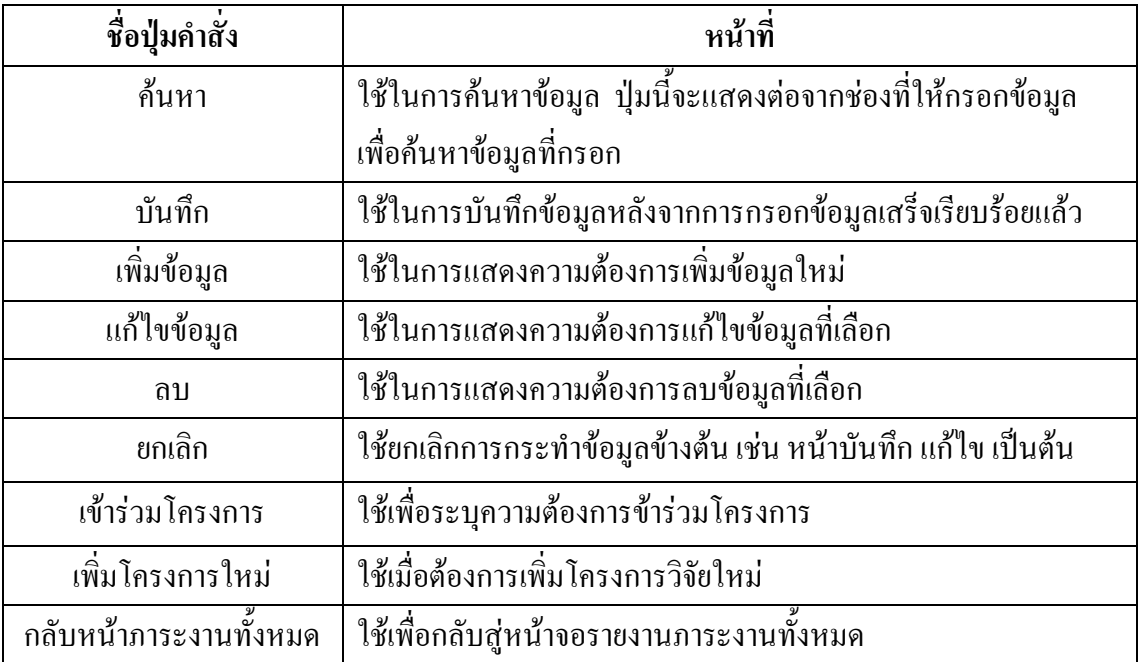

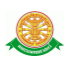

# **3. สิทธิ์ในการเข้าถึงระบบงาน**

# **3.1 ขั้นตอนในการเข้าสู่ระบบงาน**

 ใช้ Internet Explorer ในการเริ่มเข้าใช้งานโดยพิมพ์ www.med.tu.ac.th จะแสดงหน้าจอ หลักของคณะแพทยศาสตร์ มหาวิทยาลัยธรรมศาสตร์ จากนั้นให้คลิกปุ่ม เข้าสู่หน้าหลัก ดังรูปที่ 3.1

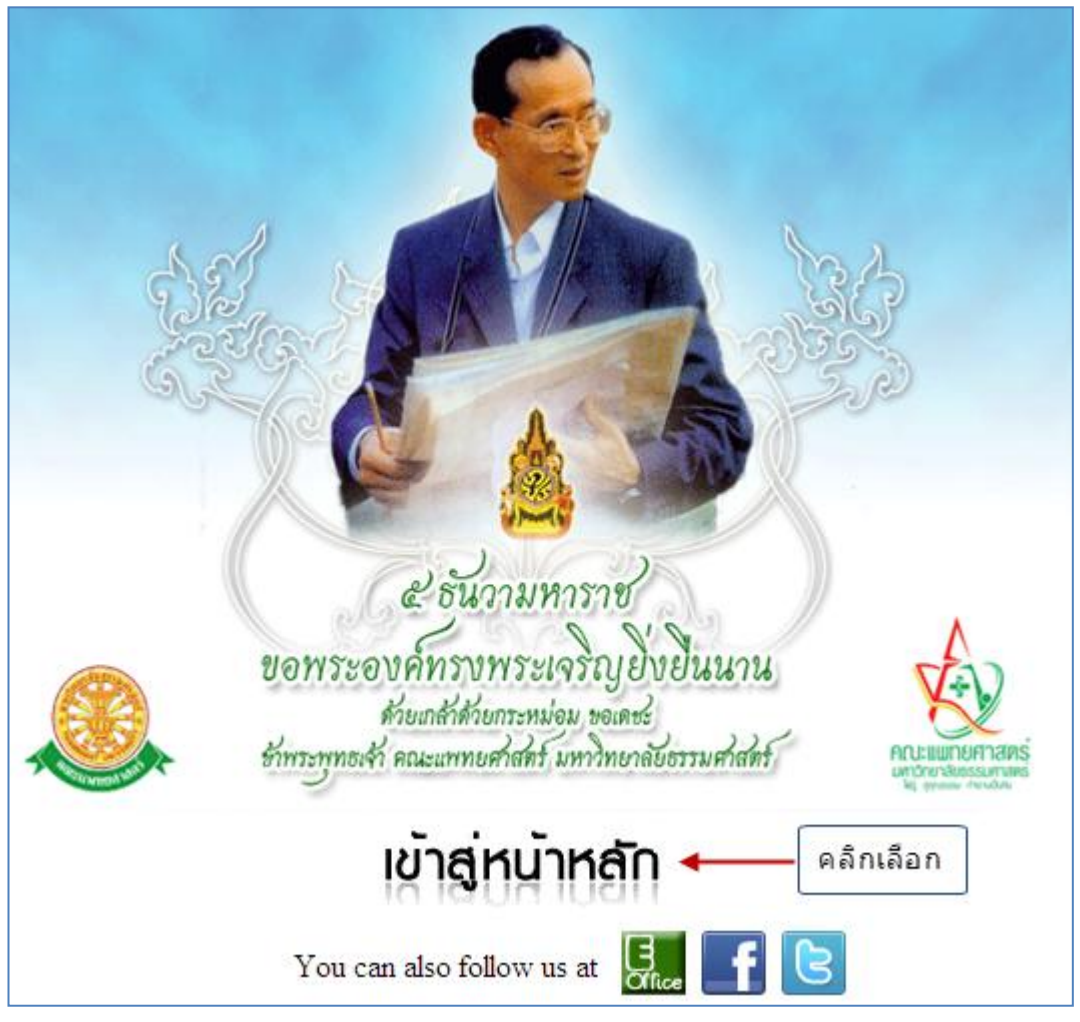

รูปที่ 3.1 หน้าจอหลักของคณะแพทยศาสตร์ มหาวิทยาลัยธรรมศาสตร์

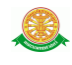

เข้าสู่หน้าจอเว็บคณะแพทยศาสตร์ให้คลิกเลือกเมนู Intranet ทางด้านซ้ายของหน้าจอ แสดงดัง รูปที่ 3.2

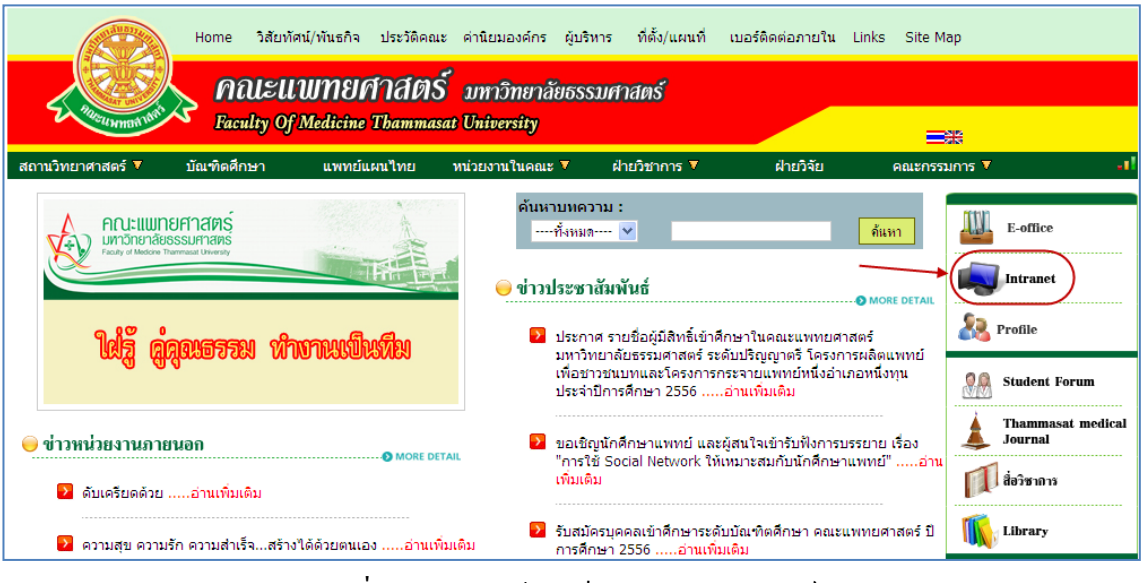

รูปที่ 3.2 แสดงหน้าจอเว็บคณะแพทยศาสตร์

เมื่อคลิกเข้าสู่ เมนู Intranet แล้ว จะแสดงหน้าจอดังรูปที่ 3.3 ให้คลิกเลือกที่ งานบริหาร

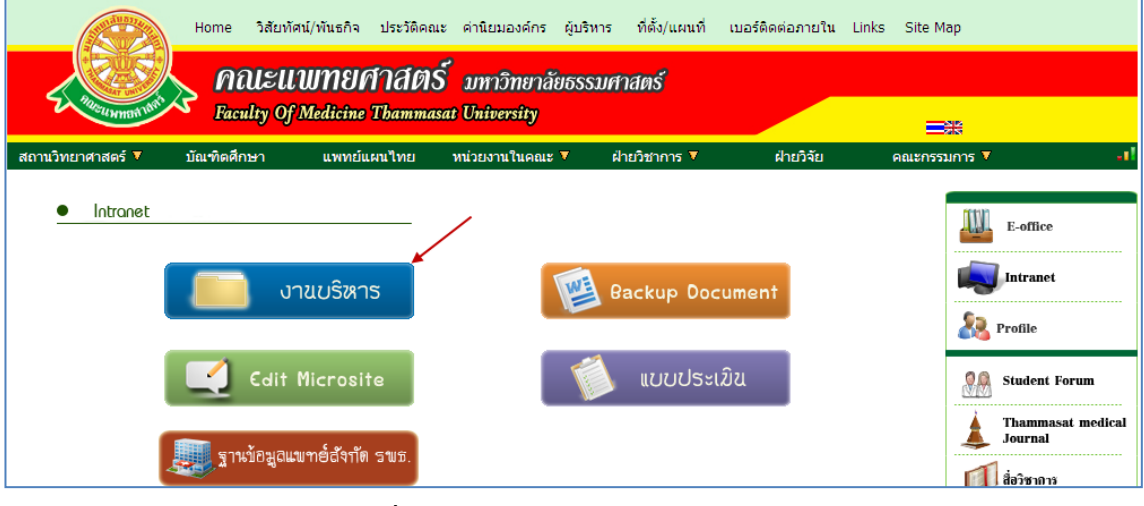

รูปที่ 3.3แสดงหน้าจอของเมนู Intranet

จากนั้นจะเข้าสู่ หน้าโปรแกรม จะเป็นหน้าสิทธิ์เข้าถึงระบบงาน ซึ่งผู้ใช้จะต้องมี ชื่อเข้า ระบบ และรหัสผ่าน เพื่อใช้งานโปรแกรม จะแสดงดังรูปที่ 3.4

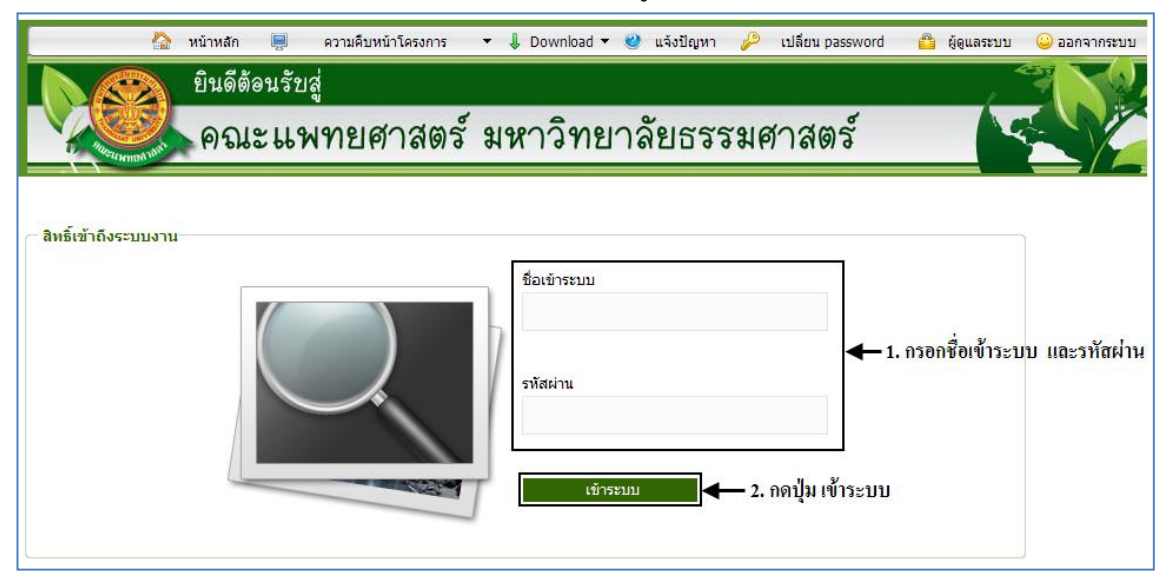

รูปที่ 3.4 แสดงหน้าจอการเข้าสู่ระบบของโปรแกรม

ในกรณีที่กรอกชื่อเข้าระบบและรหัสผ่าน ไม่ถูกต้อง จะแสดงหน้าจอแจ้งเตือนดังรูปที่ 3.5

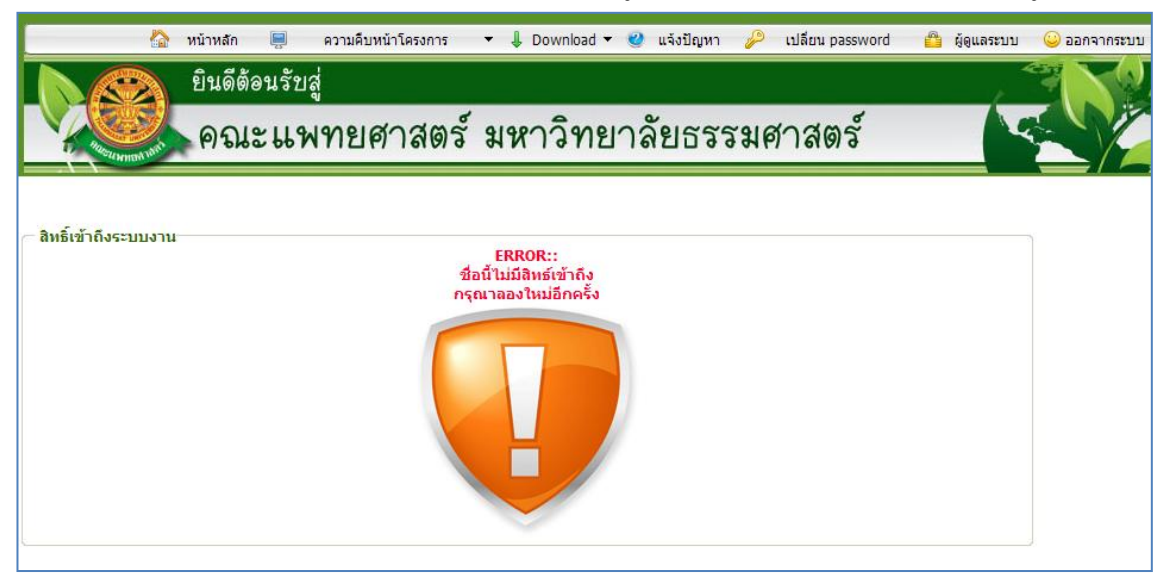

รูปที่ 3.5 แสดงหน้าจอแจ้งเตือนกรณีกรอกชื่อเข้าระบบและรหัสผ่าน ไม่ถูกต้อง

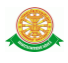

ในกรณีที่กรอกชื่อเข้าระบบและรหัสผ่าน ถูกต้อง จะแสดงหน้าจอแจ้งเตือนดังรูปที่ 3.6

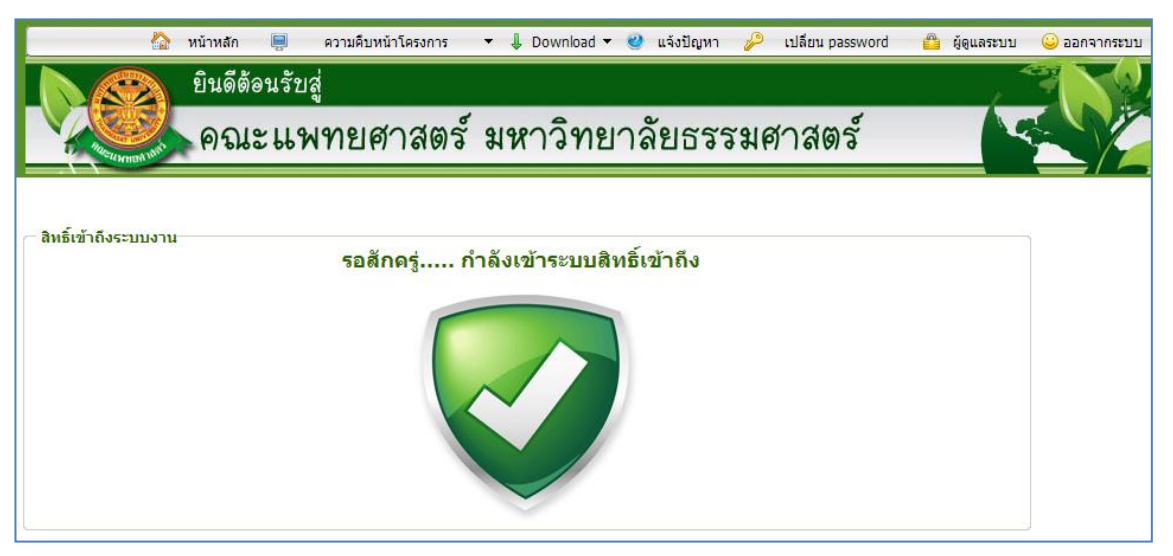

รูปที่3.6แสดงหน้าจอแจ้งเตือนกรณีกรอกชื่อเข้าระบบและรหัสผ่าน ถูกต้อง

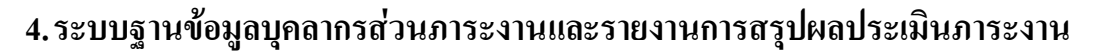

#### **4.1 ส่วนการบันทึกข้อมูลภาระงาน**

เมื่อ Login เข้าสู่ระบบ ให้เลือกเมนู ระบบฐานข้อมูลบุคลากร (Profile) ดังรูปที่ 4.1

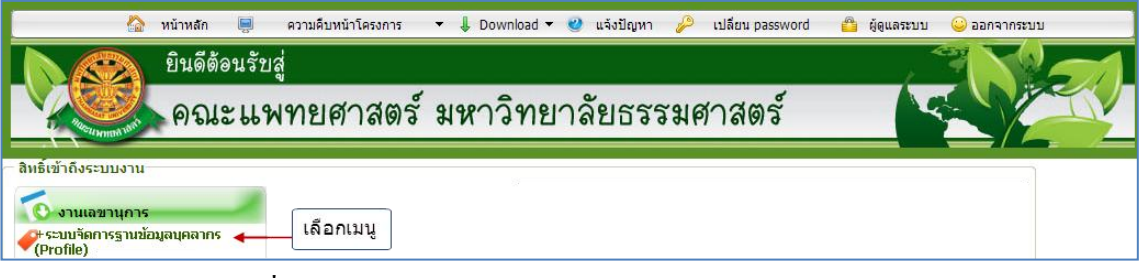

รูปที่ 4.1 แสดงเมนูระบบจัดการฐานข้อมูลบุคลากร (Profile)

#### เมื่อเข้าสู่ระบบฐานข้อมูลบุคลากร (Profile) ให้เลือก เมนู ภาระงาน ดังรูปที่ 4.2

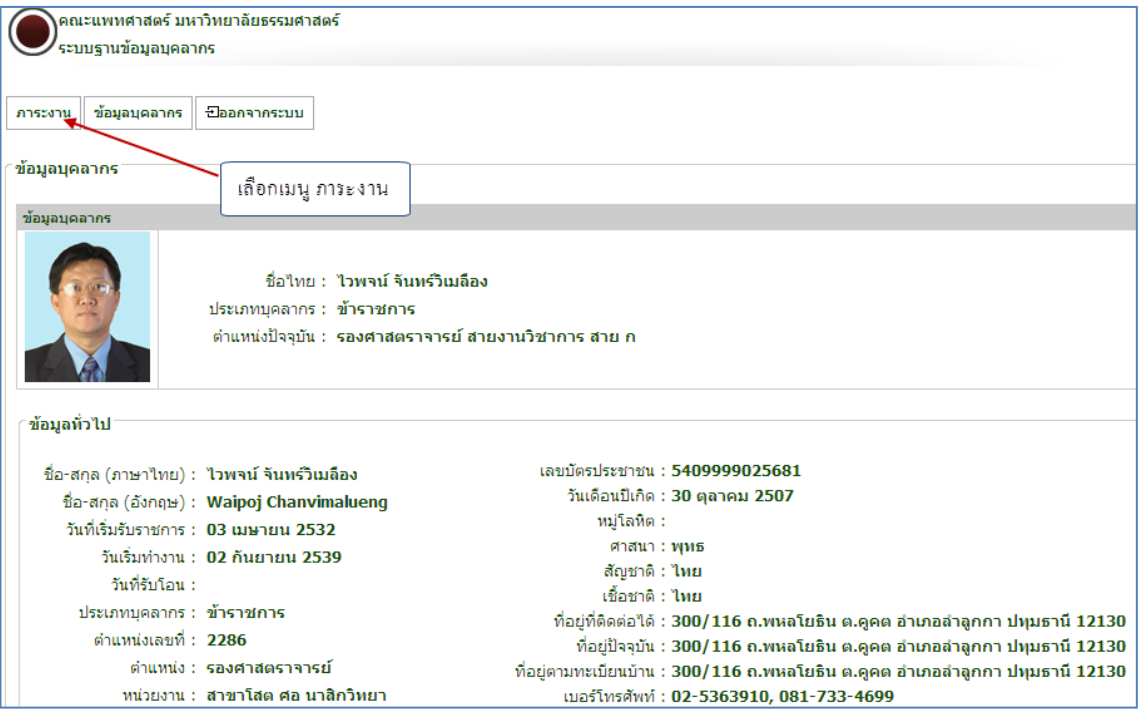

รูปที่ 4.2 หน้าจอแสดงข้อมูลบุคลากร

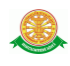

#### **งานวิจัย**

เลือกเมนูย่อยใน หมวดงานวิจัย และกดปุ่ม เพิ่มข้อมูล ดังรูปที่ 4.3

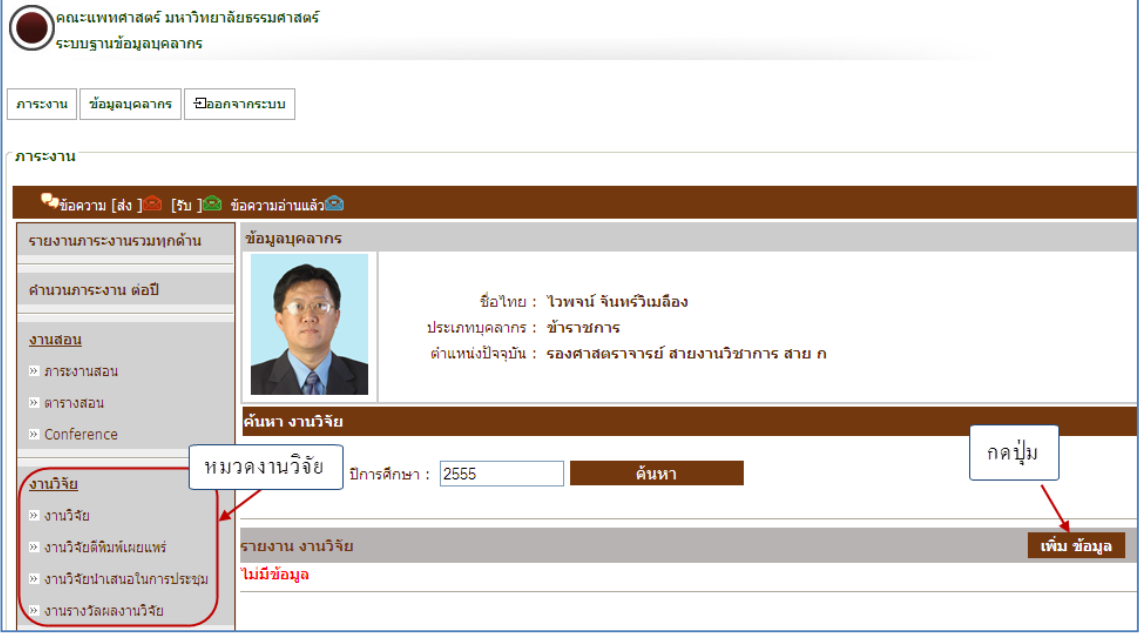

## รูปที่ 4.3 หน้าจอแสดงข้อมูลงานวิจัย

จากนั้น ระบบจะเข้าสู่หน้าจอภาระงานวิจัย ตาม ประเภทที่เลือก ดังรูป ที่ 4.4 หากมี โครงการวิจัยเดิม ที่ต้องการกรอกข้อมูลเพิ่มเติม ให้กรอกรหัส , ชื่อโครงการวิจัย (ไทย), ชื่อ โครงการวิจัย(อังกฤษ) เป็นต้น ดังตัวอย่างรูปที่ 4.5

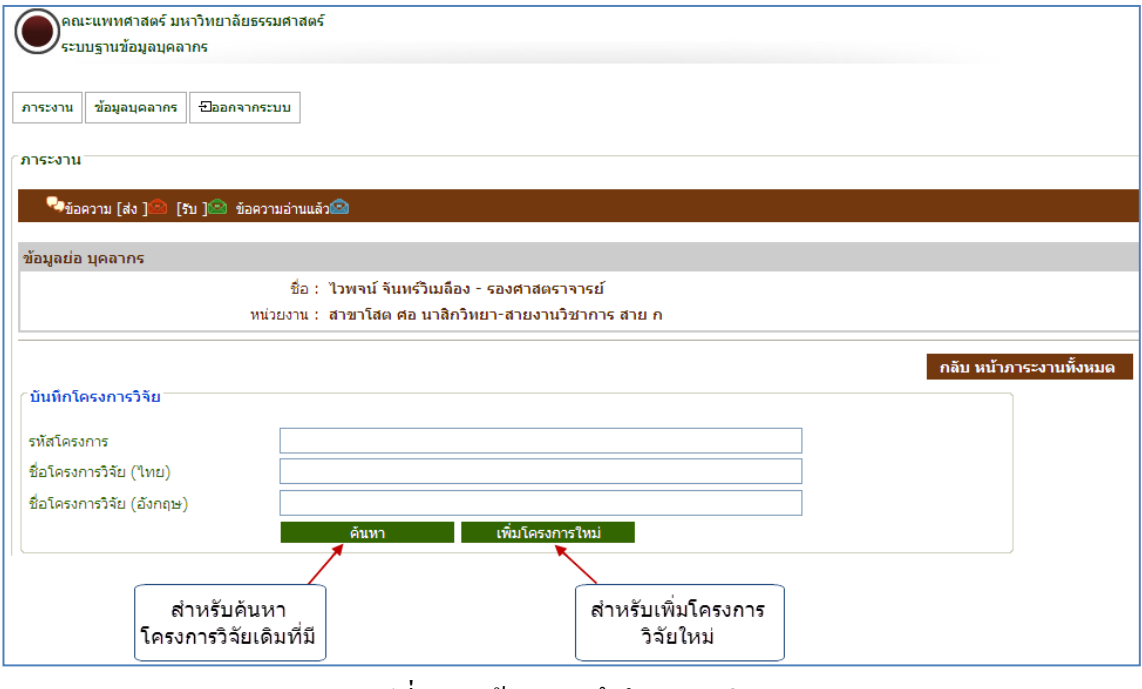

#### รูปที่ 4.4 หน้าจอบันทึกโครงการวิจัย

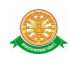

### - ตัวอย่าง การค้นหาโครงการวิจัยเดิม

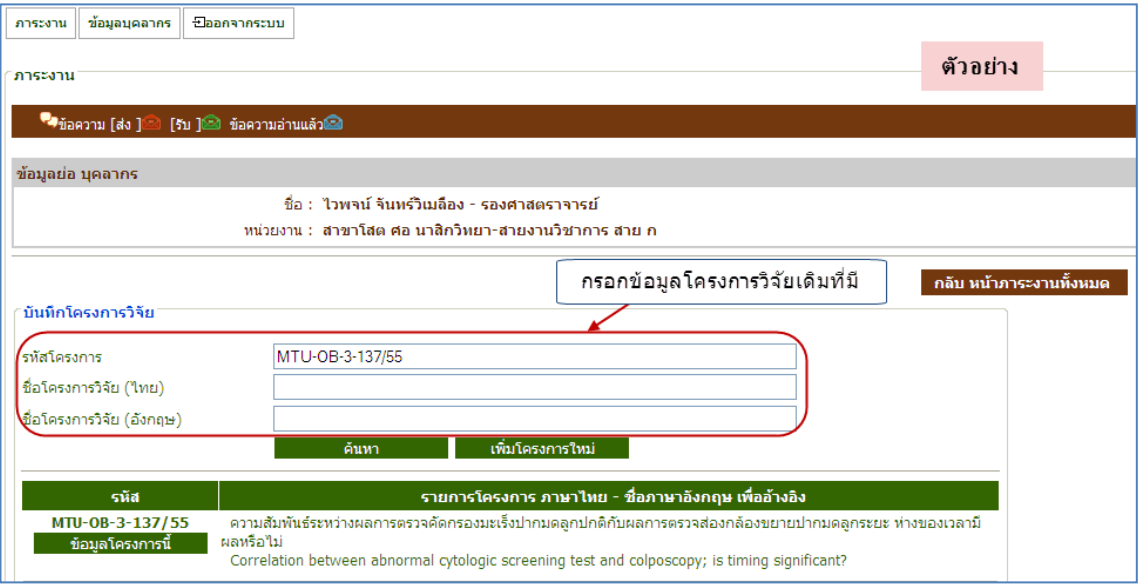

รูปที่4.5 หน้าจอค้นหาโครงการวิจัยเดิม

หากต้องการเพิ่มโครงการวิจัยใหม่ ให้คลิกเลือกปุ่ม เพิ่มโครงการใหม่ จากรูปที่ 4.4 จากนั้น

ระบบจะเข้าสู่หน้าจอ สร้างรหัสโครงการวิจัย ดังตัวอย่างรูปที่ 4.6 และรูปที่ 4.7 ตามลำดับ

- ตัวอย่าง การเพิ่มโครงการวิจัยใหม่ หน้าจอสร้างรหัสโครงการวิจัย

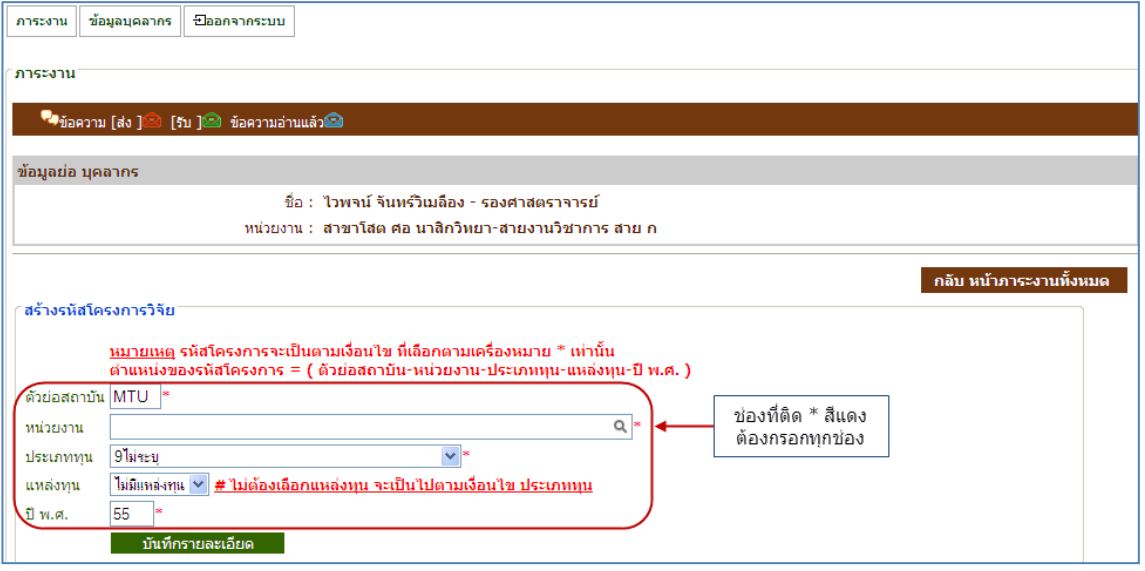

### รูปที่ 4.6 หน้าจอสร้างรหัสโครงการวิจัยใหม่

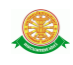

- ตัวอย่าง การเพิ่มโครงการวิจัยใหม่ หน้าจอบันทึกรายละเอียดโครงการวิจัยใหม่

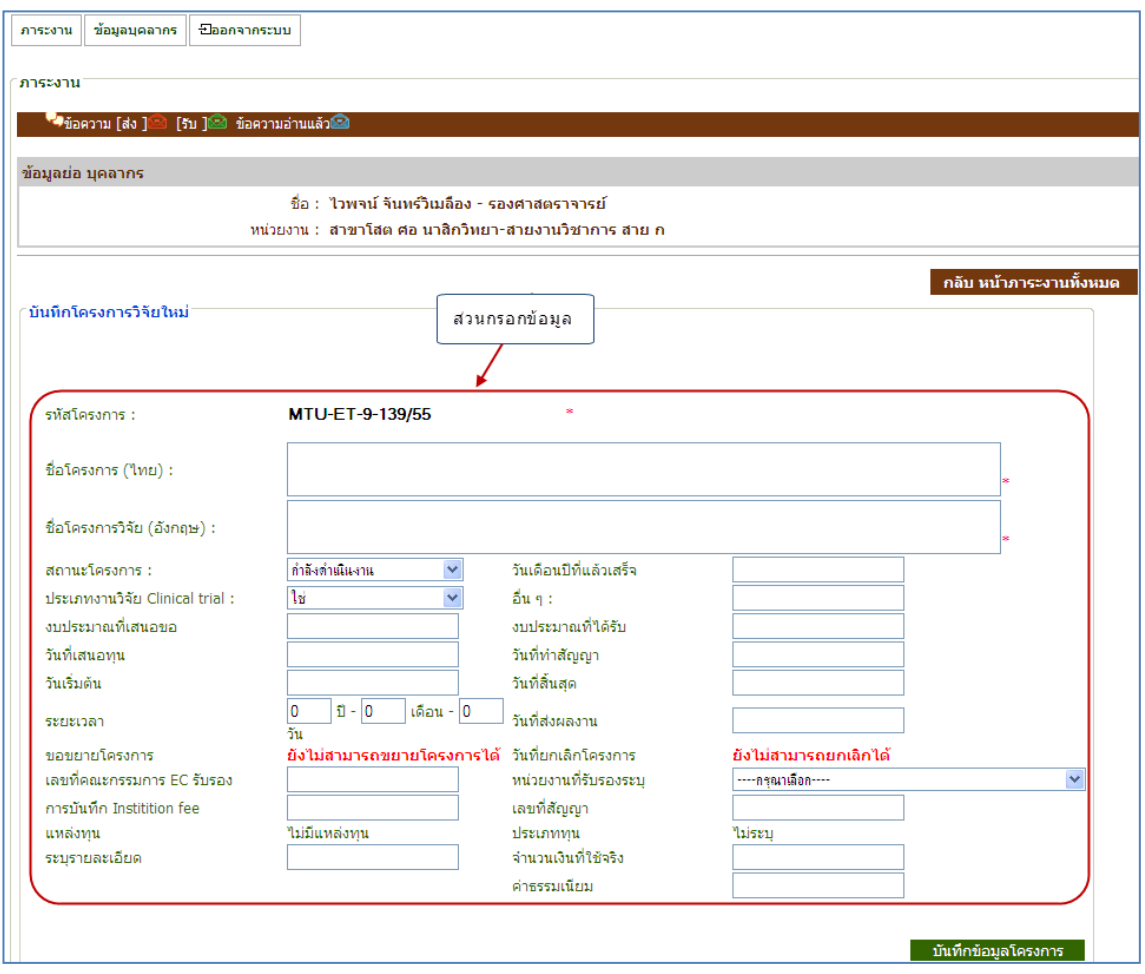

รูปที่ 4.7 หน้าจอบันทึกรายละเอียดโครงการวิจัยใหม่

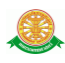

# หน้าจอแสดงผล หลังจากบันทึกโครงการวิจัย

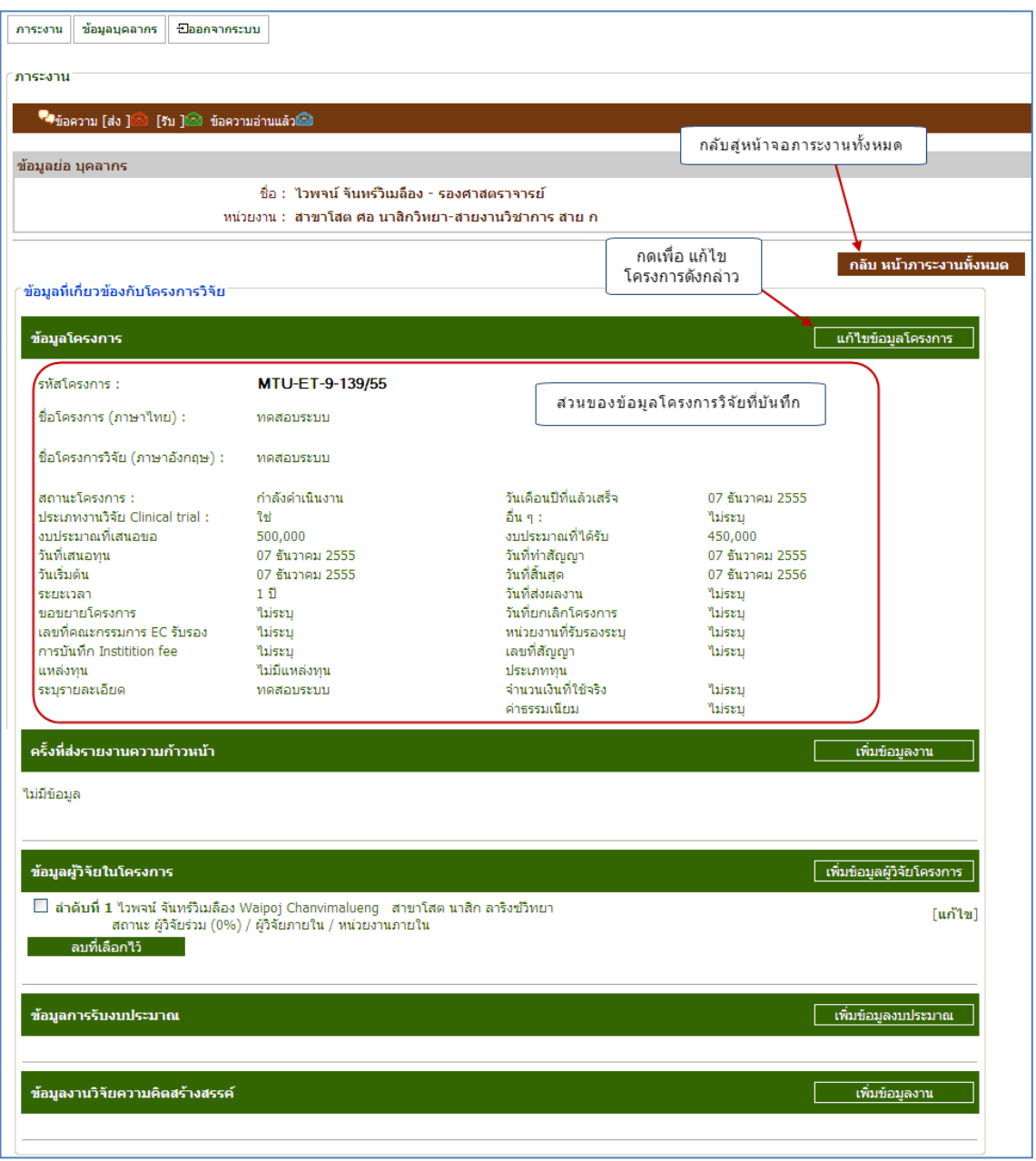

รูปที่ 4.8 หน้าจอแสดงผล หลังจากบันทึกโครงการวิจัย

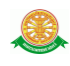

จากนั้น ให้คลิกปุ่ม กลับ หน้าภาระงานทั้งหมด ระบบจะเข้าสู่หน้าจอรายงาน งานวิจัย ดังรูป

 $\vec{\hat{\eta}}$ 4.9

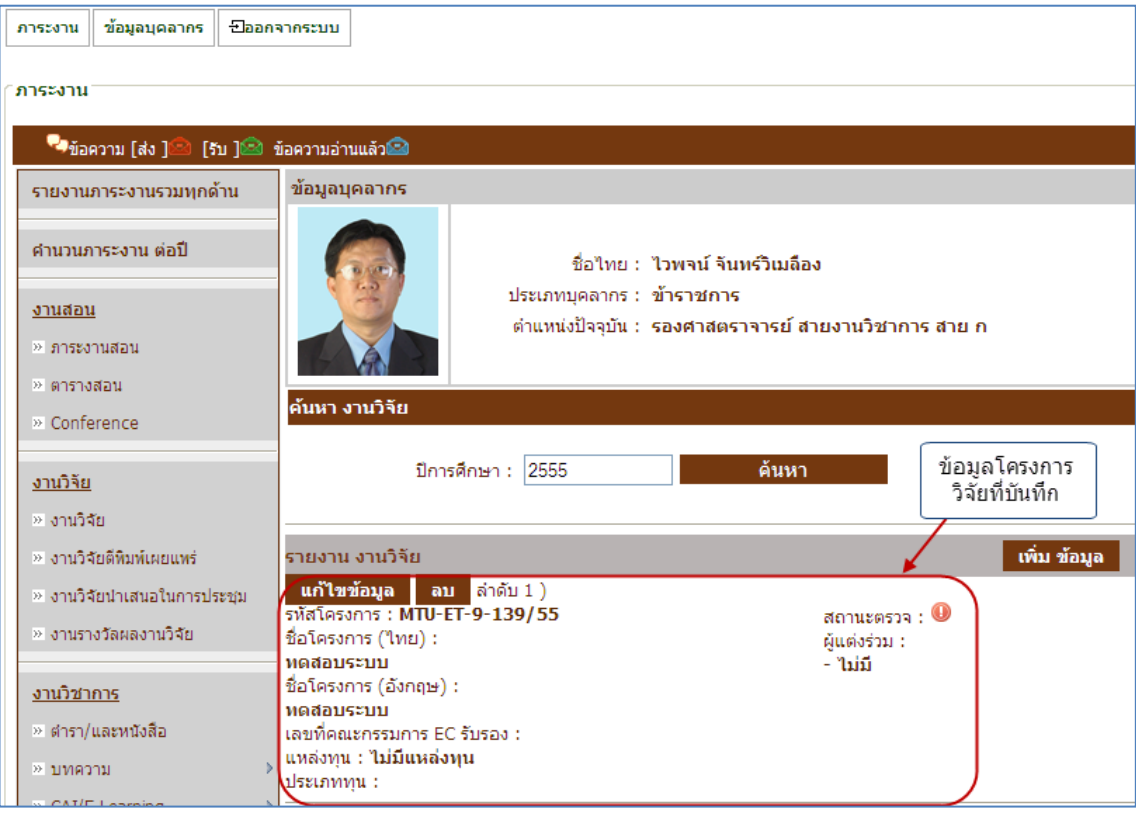

รูปที่ 4.9 หน้าจอรายงาน งานวิจัย

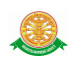

#### **งานวิชาการ**

### เลือกเมนูใน หมวดงานวิชาการ ดังรูปที่ 4.10

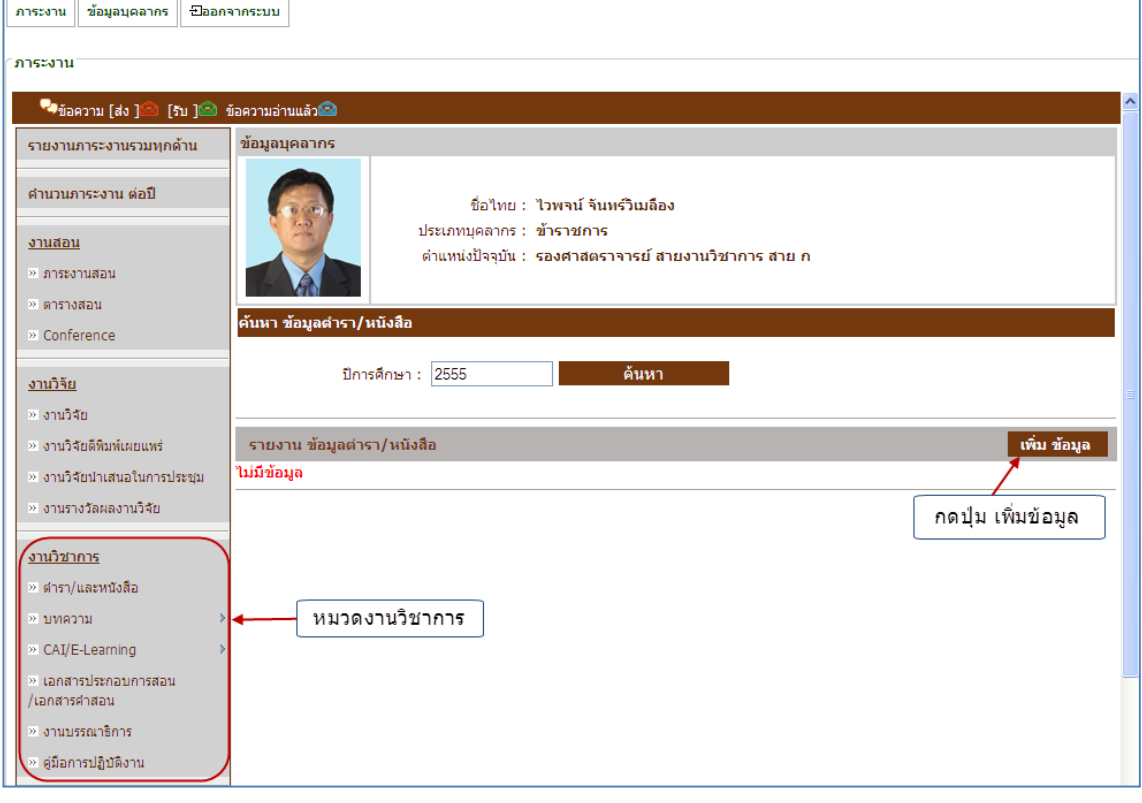

### รูปที่ 4.10 หน้าจอรายงาน งานวิชาการ

- ตัวอย่าง หน้าจอบันทึก ข้อมูลตำรา / หนังสือ

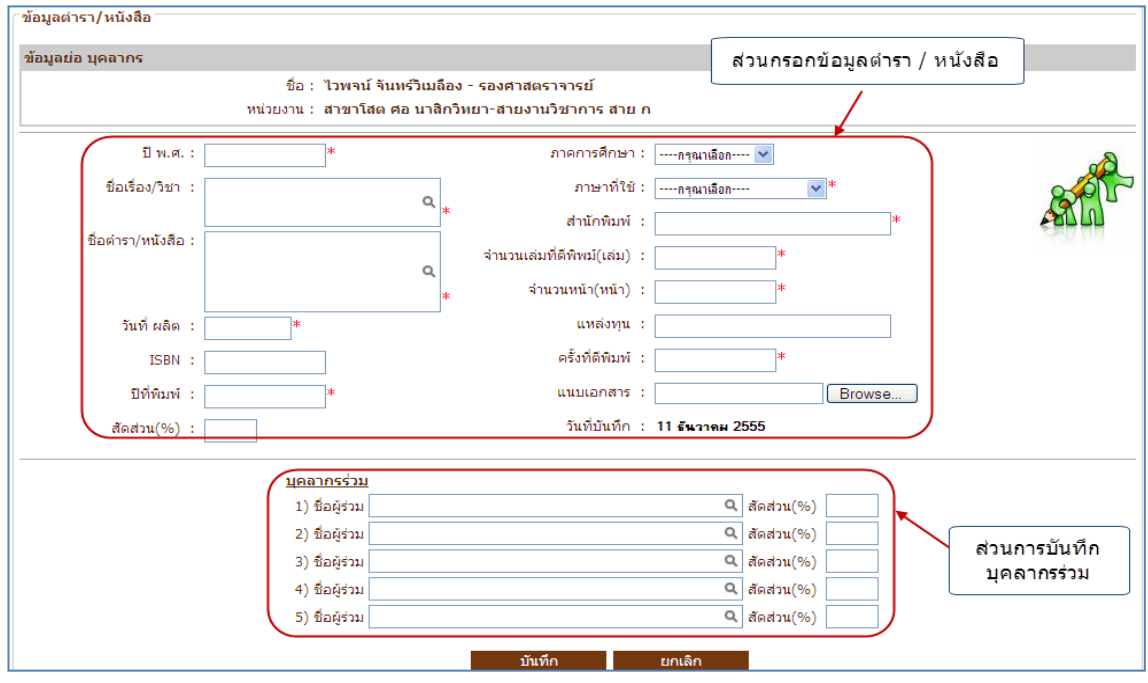

รูปที่ 4.11 หน้าจอบันทึก ข้อมูลตำรา / หนังสือ

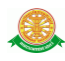

# - ตัวอย่างหน้าจอแสดงข้อมูลตำรา / หนังสือ

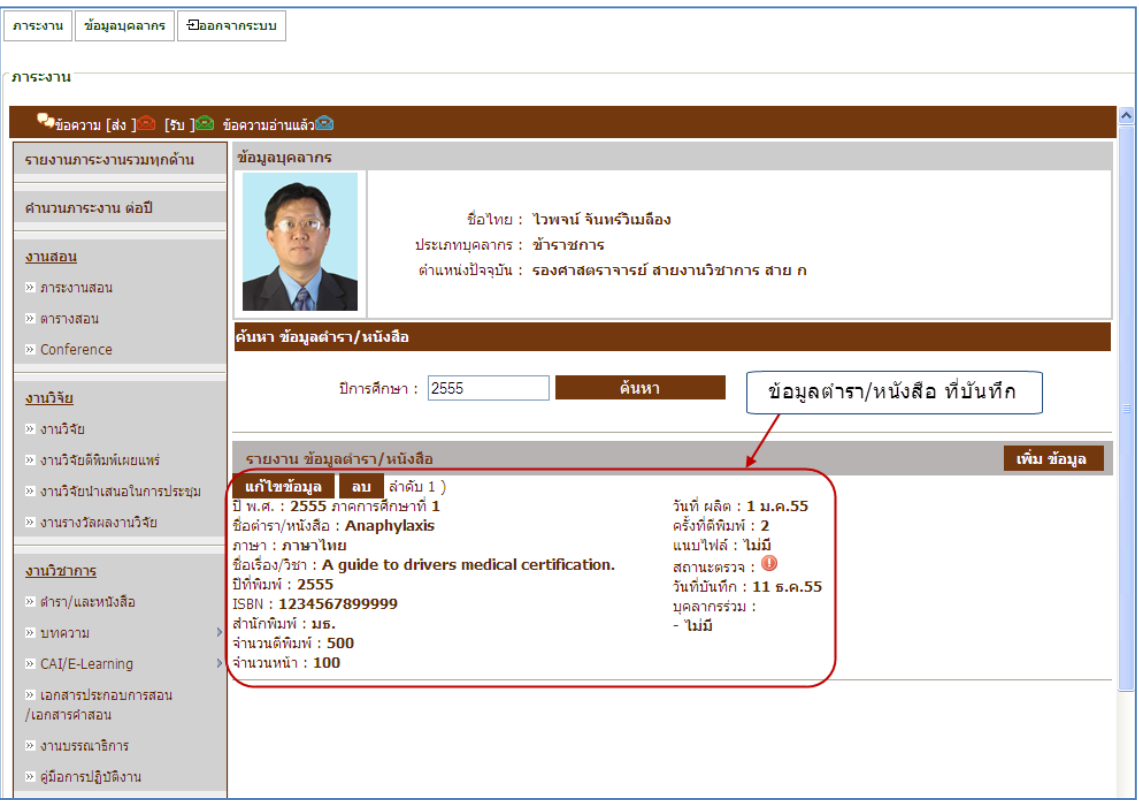

รูปที่ 4.12 หน้าจอแสดง ข้อมูลตำรา / หนังสือ

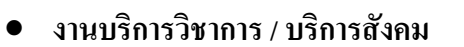

เลือกเมนูใน หมวดงานบริการวิชาการ / บริการสังคม ดังรูปที่ 4.13

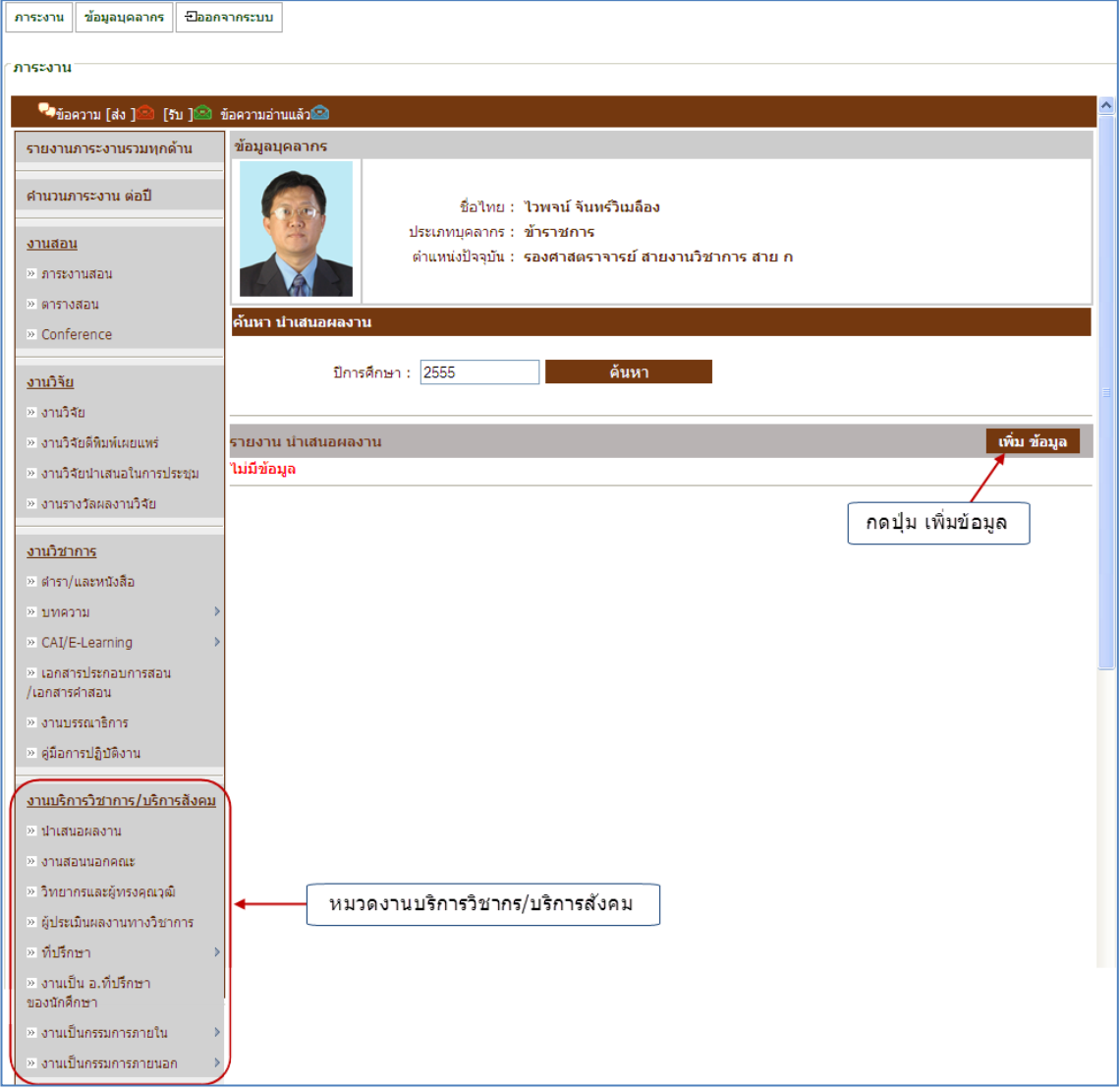

# รูปที่ 4.13 หน้าจอรายงานงานบริการวิชาการ/บริการสังคม

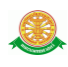

#### ี่ ตัวอย่างหน้าจอบันทึก นำเสนอผลงาน

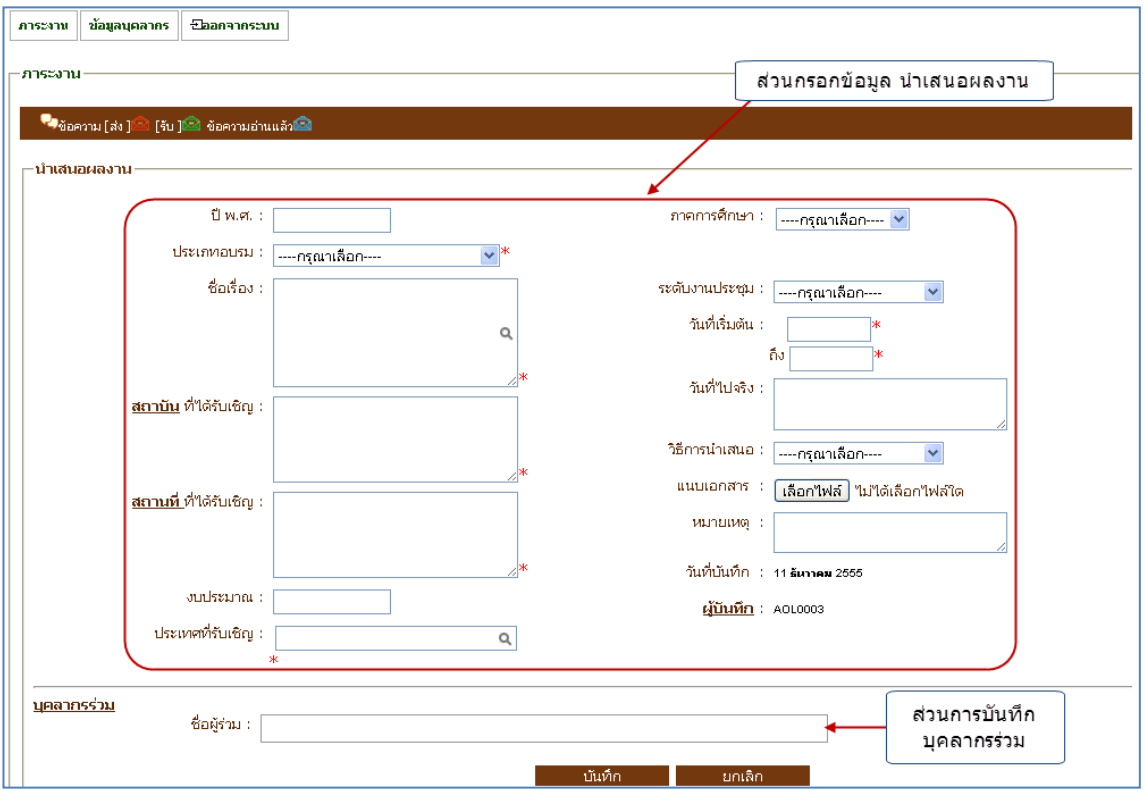

### ้รูปที่ 4.14 หน้าจอบันทึก นำเสนอผลงาน

- ตัวอย่างหน้าจอแสดง ข้อมูลนำเสนอผลงาน

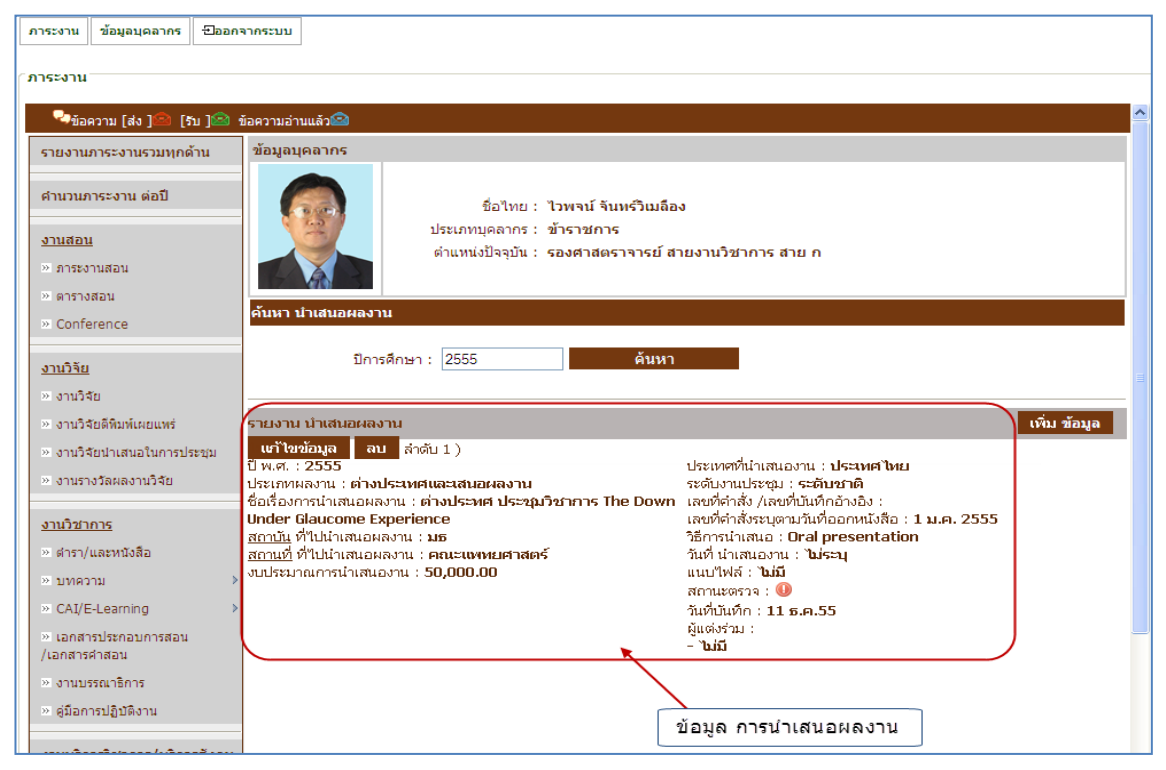

### รูปที่ 4.15 หน้าจอแสดง ข้อมูลนำเสนอผลงาน

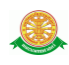

### **งานพัฒนาบุคลากร**

# เลือกเมนูใน หมวดงานพัฒนาบุคลากร ดังรูปที่ 4.16

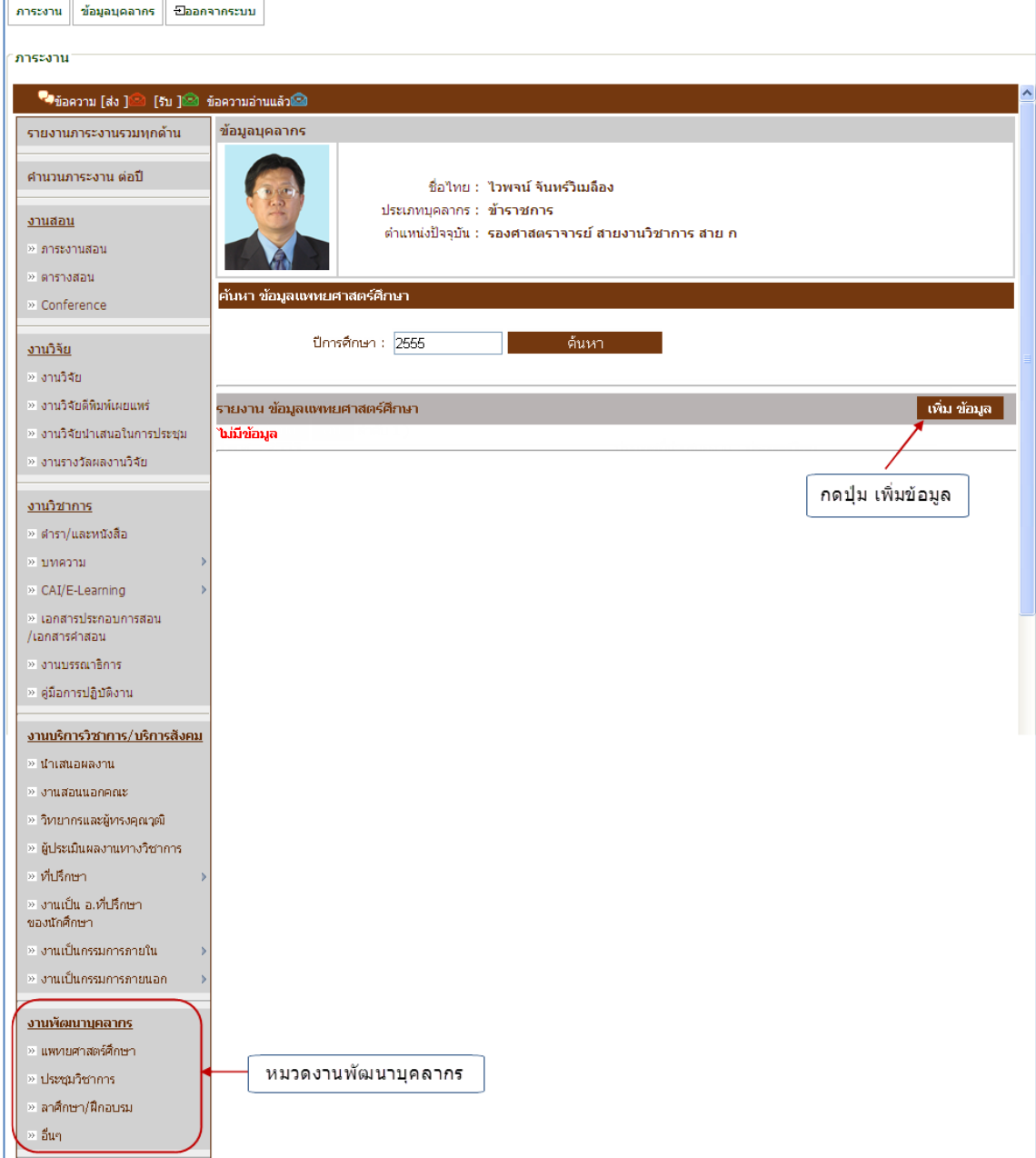

# รูปที่ 4.16 หน้าจอรายงาน งานพัฒนาบุคลากร

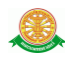

# - ตัวอย่างหน้าจอบันทึก ข้อมูลแพทศาสตร์ศึกษา

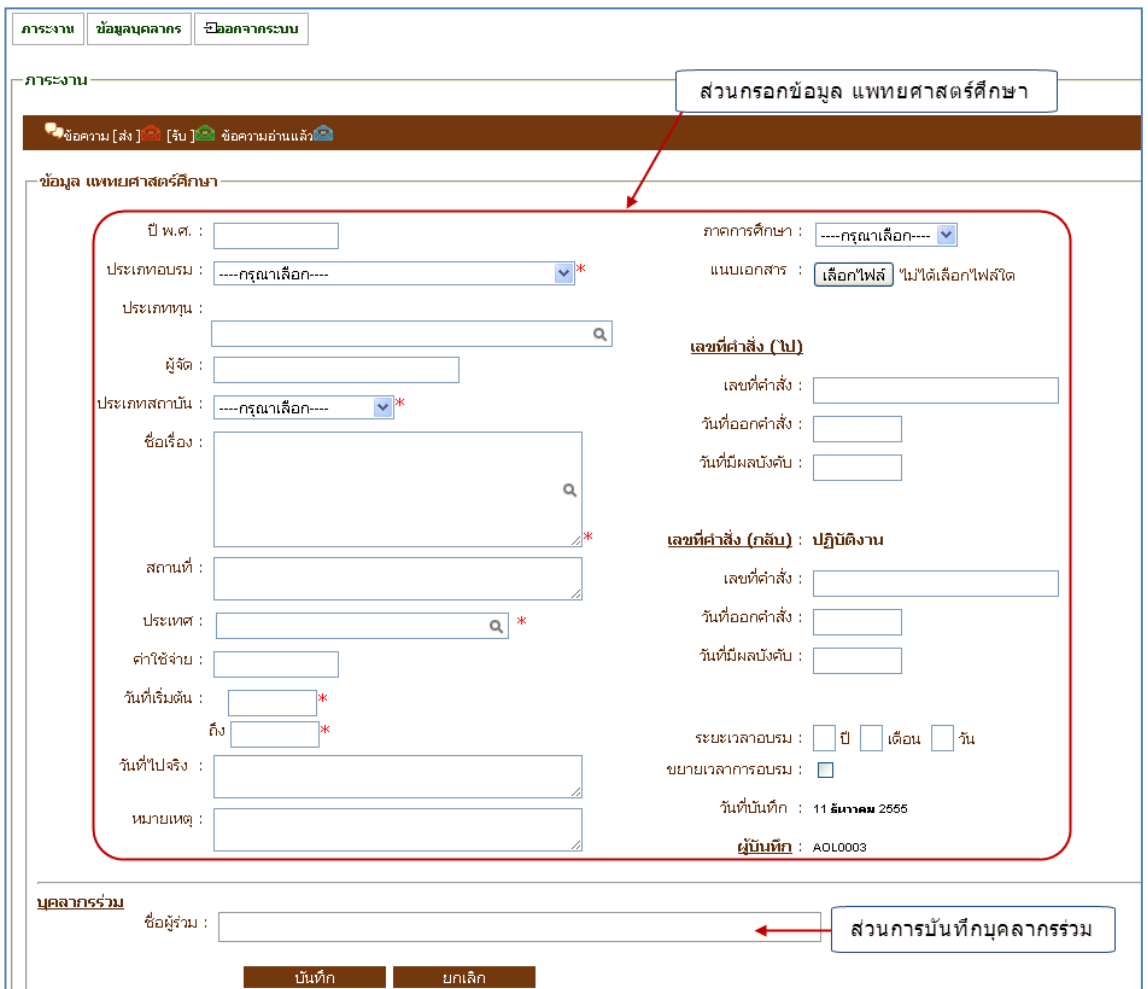

รูปที่ 4.17 หน้าจอบันทึก ข้อมูลแพทศาสตร์ศึกษา

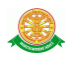

# - ตัวอย่างหน้าจอแสดงผล ข้อมูลแพทยศาสตร์ศึกษา

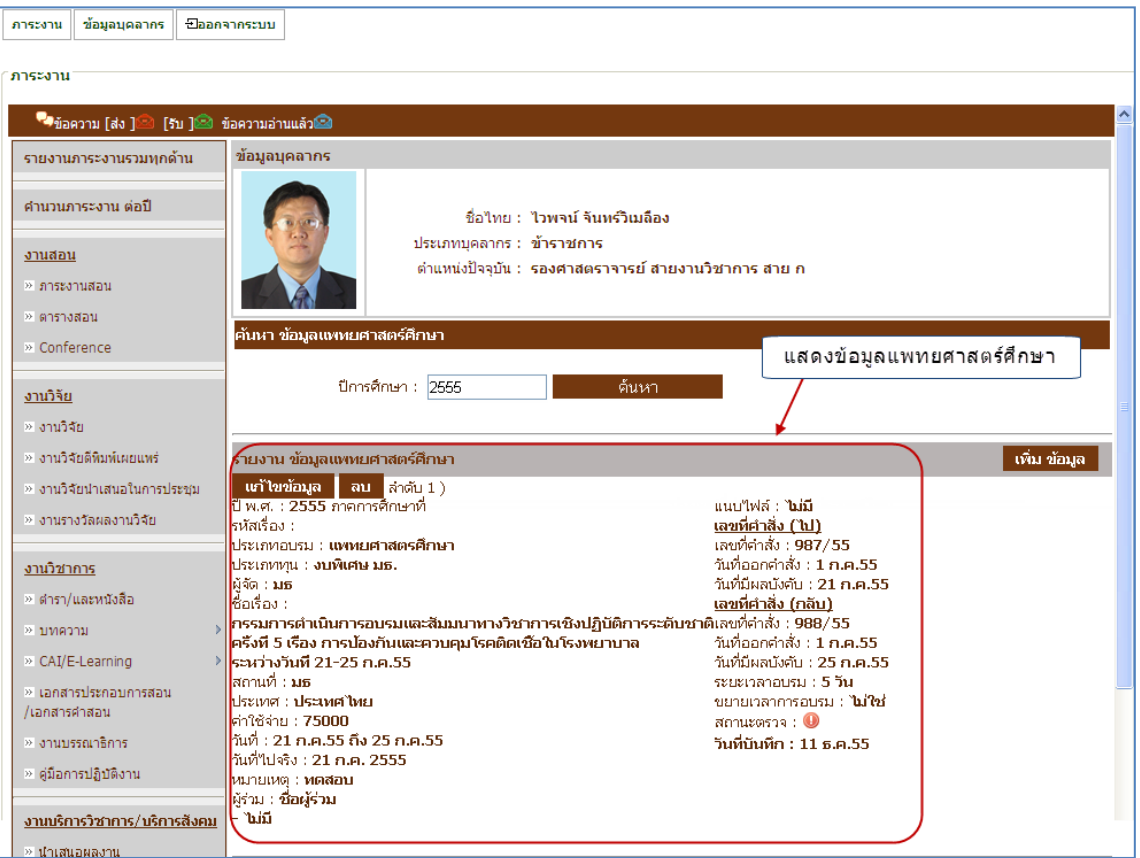

รูปที่ 4.18 หน้าจอแสดงผลข้อมูลแพทศาสตร์ศึกษา

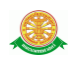

#### **งานภาระงานบริหาร**

# เลือกเมนูในหมวด งานภาระงานบริหาร ดังรูปที่ 4.19

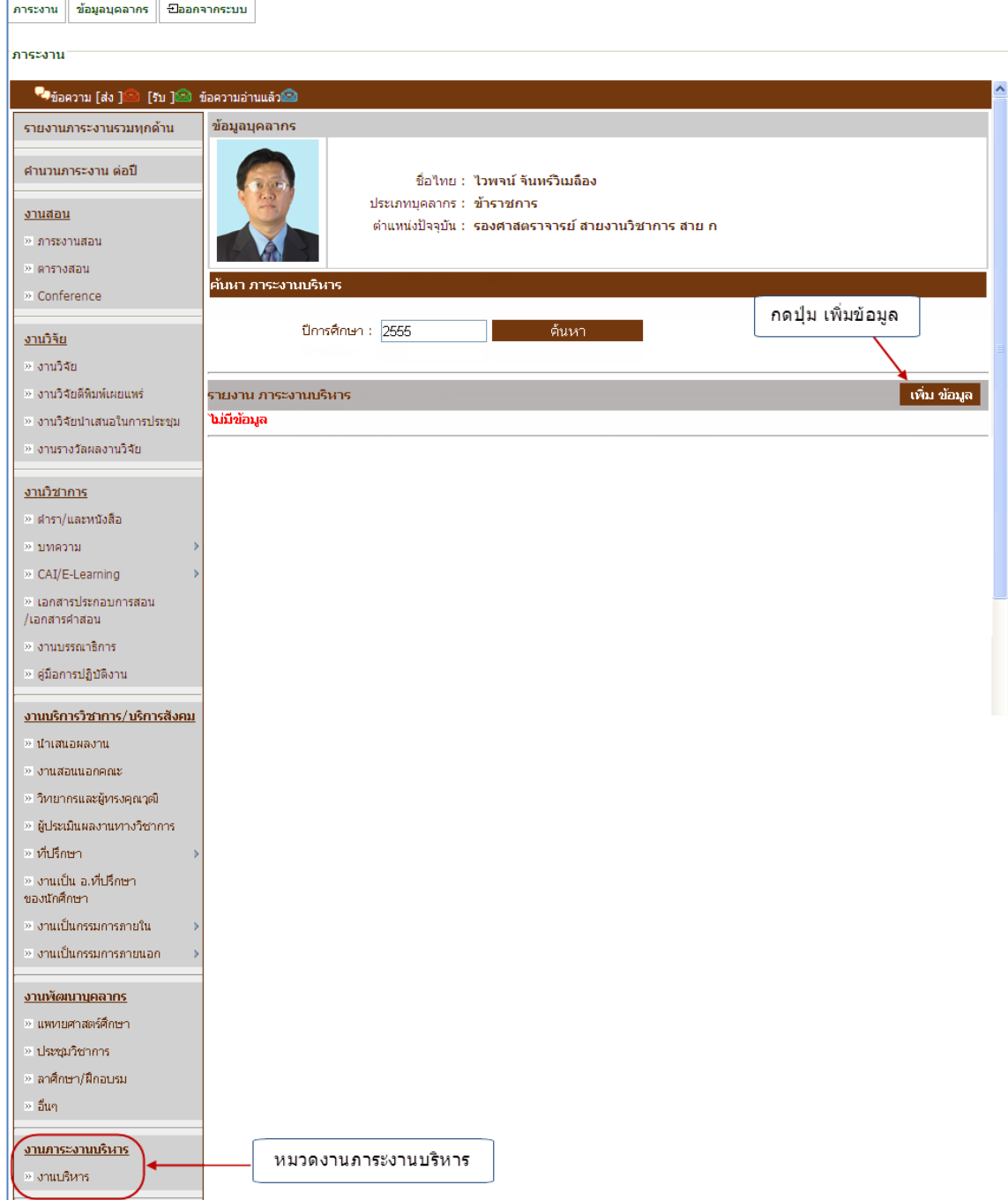

# รูปที่4.19 หน้าจอรายงาน งานภาระงานบริหาร

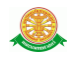

#### - ตัวอย่าง หน้าจอบันทึก ภาระงานบริหาร

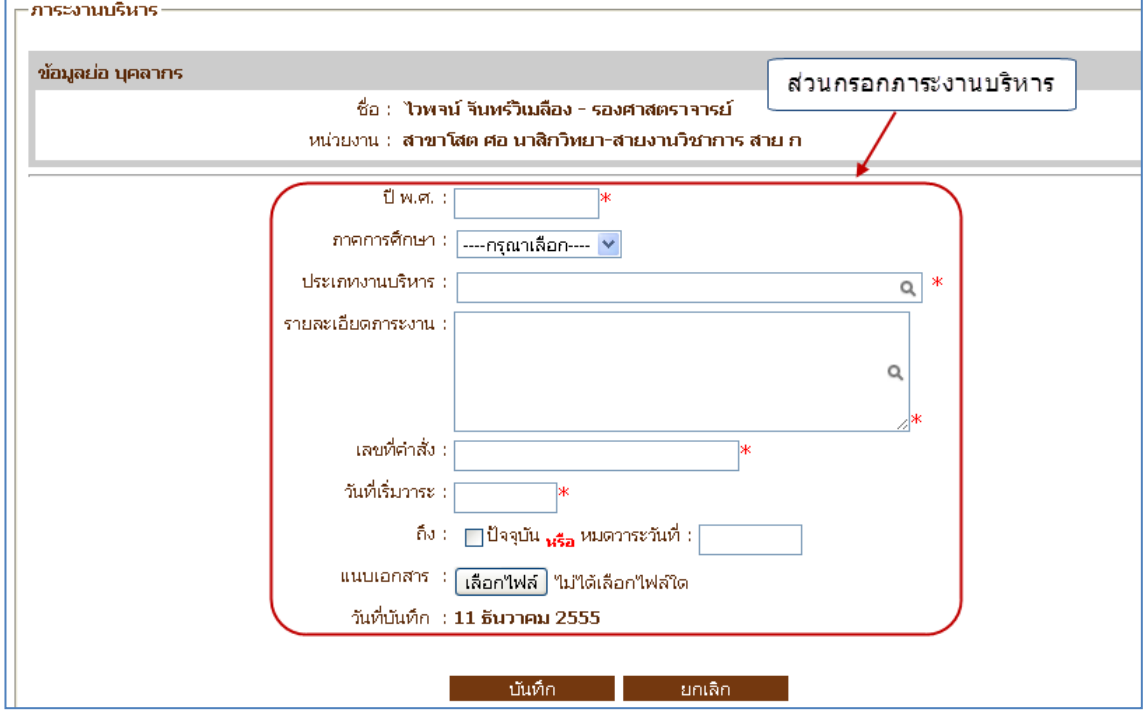

### รูปที่ 4.20 หน้าจอบันทึก ภาระงานบริหาร

- ตัวอย่าง หน้าจอแสดงผล ภาระงานบริหาร

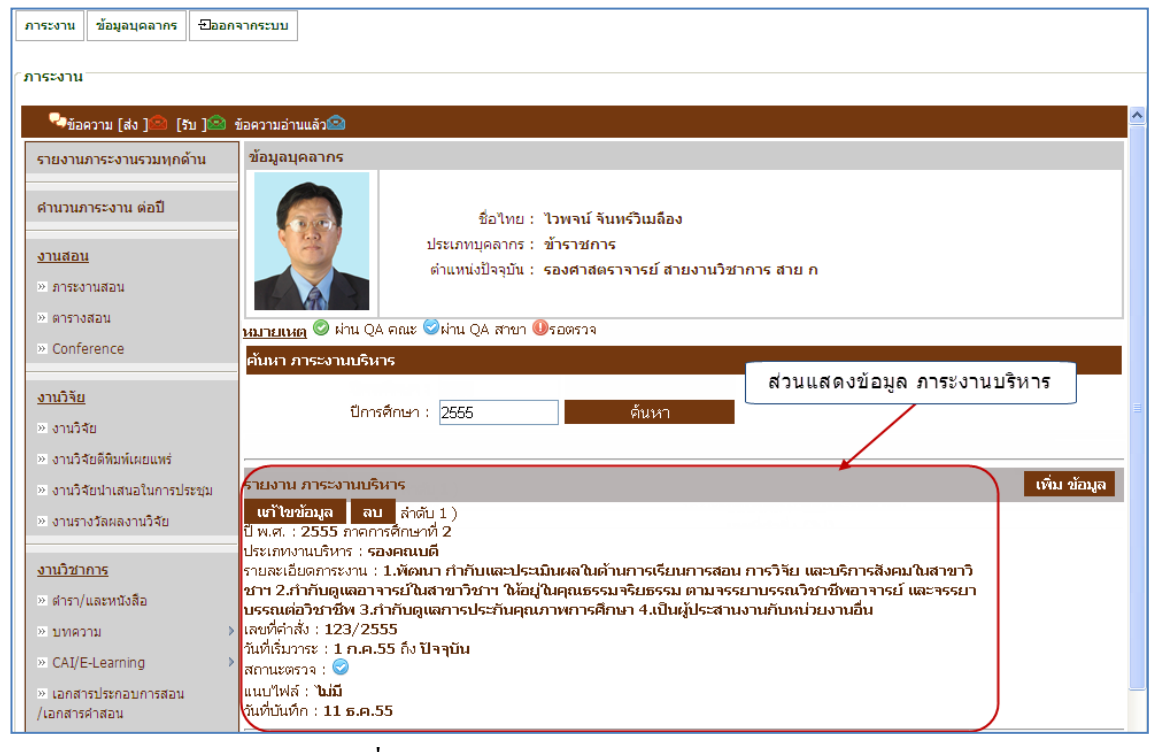

# รูปที่ 4.21 หน้าจอแสดงผล ภาระงานบริหาร

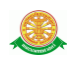

# **งานอื่นๆ**

# เลือกเมนูในหมวด งานอื่นๆ ดังรูปที่ 4.22

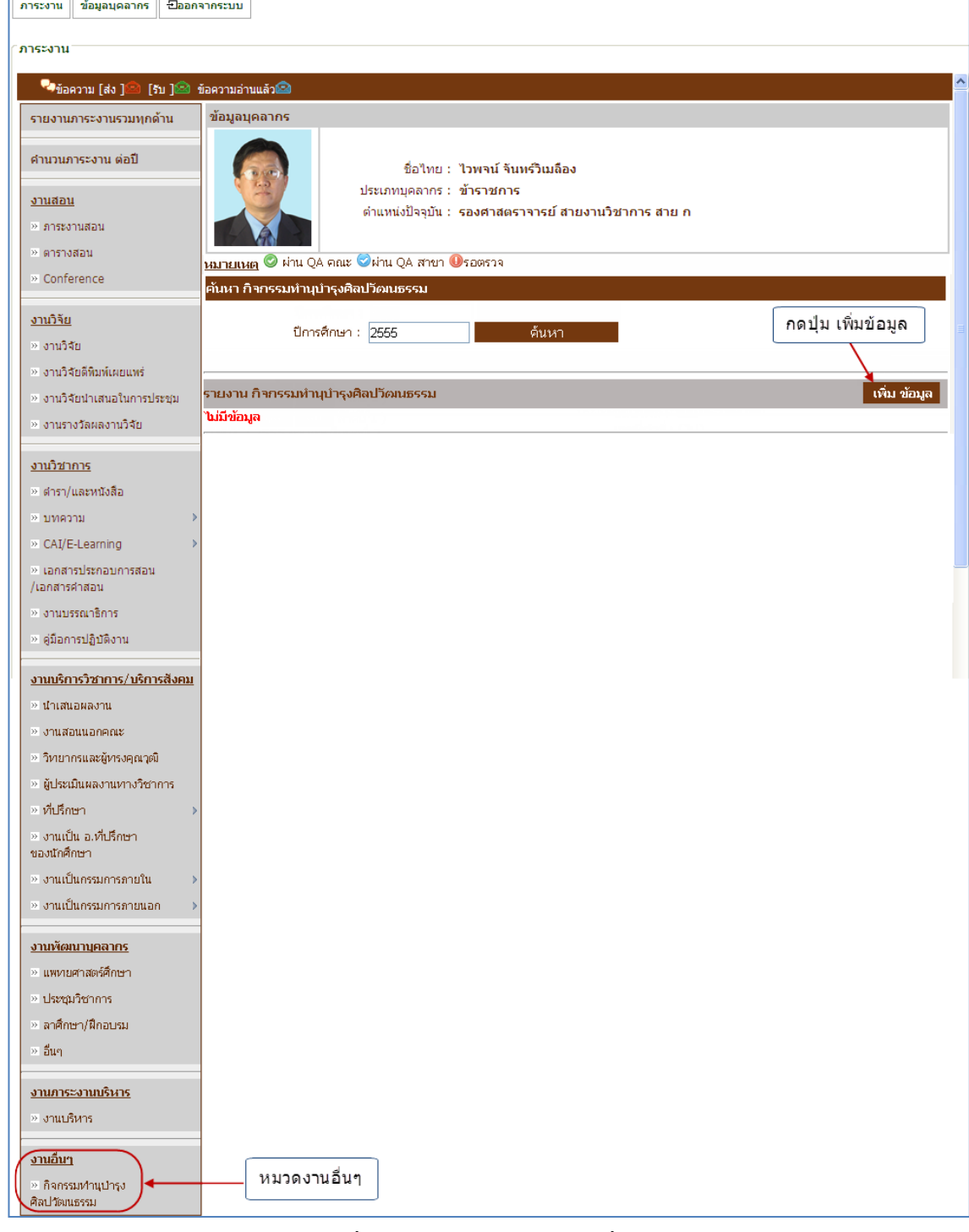

รูปที่ 4.22 หน้าจอรายงาน งานอื่นๆ

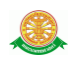

- ตัวอย่าง หน้าจอบันทึก ข้อมูลกิจกรรมทำนุบำรุงศิลปวัฒนธรรม

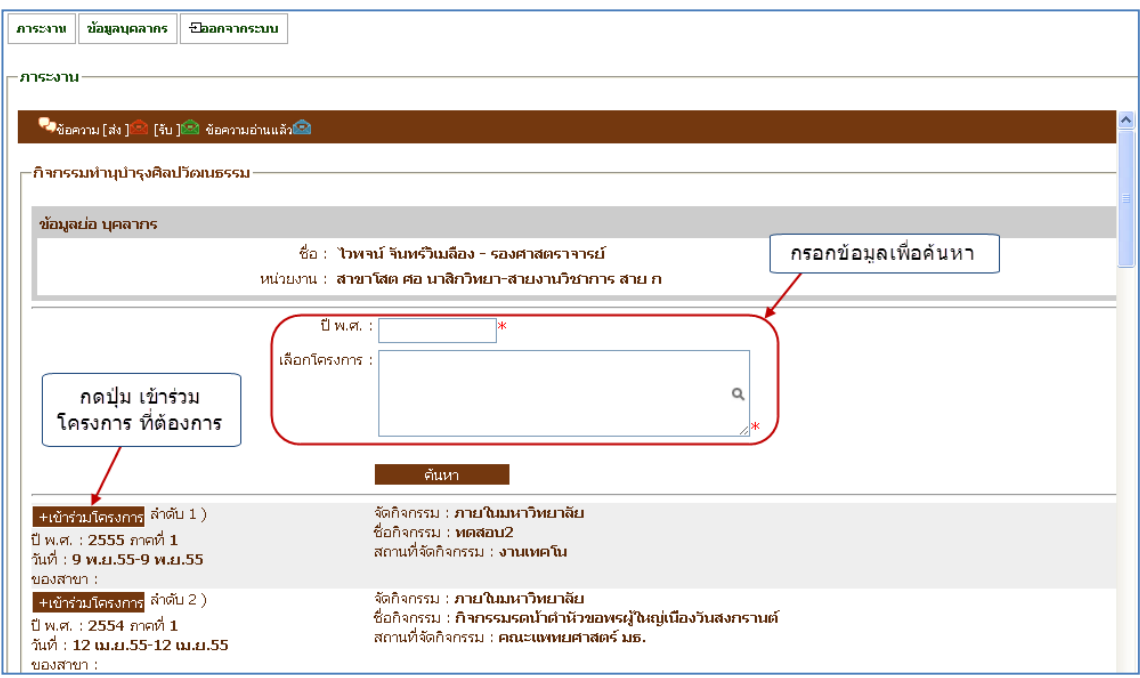

# รูปที่ 4.23 หน้าจอบันทึก ข้อมูลกิจกรรมทำนุบำรุงศิลปวัฒนธรรม

- ตัวอย่าง หน้าจอแสดงผล ข้อมูลกิจกรรมทำนุบำรุงศิลปวัฒนธรรม

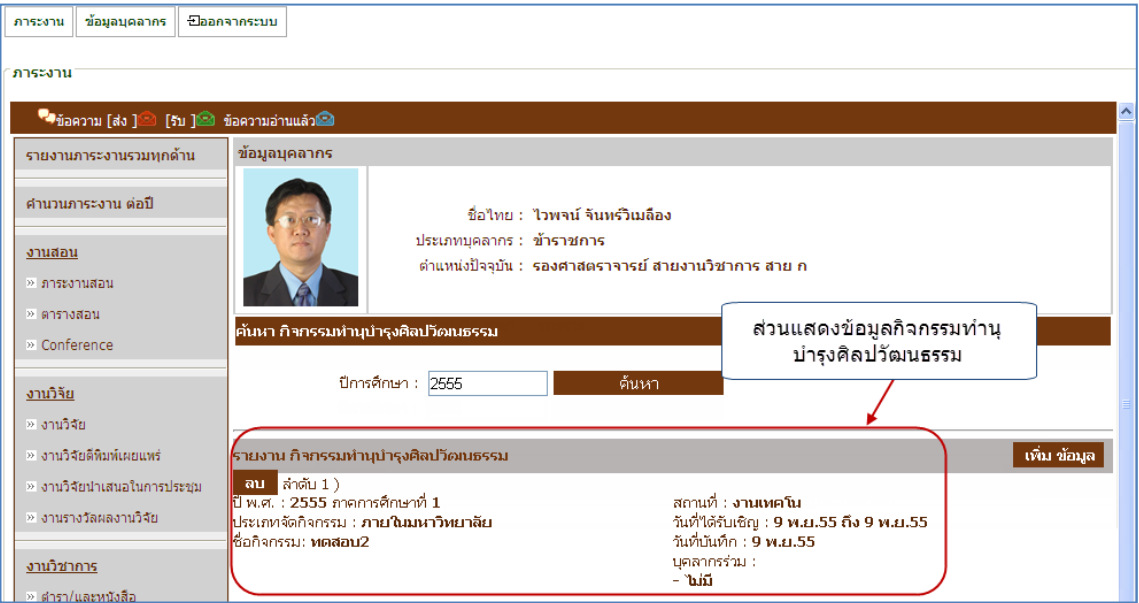

รูปที่ 4.24 หน้าจอแสดงผล ข้อมูลกิจกรรมทำนุบำรุงศิลปวัฒนธรรม

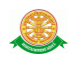

#### **4.2 ส่วนการแสดงรายงานการสรุปผลประเมินภาระงาน**

เมื่อ Login เข้าสู่ระบบ ให้เลือกเมนู รายงานการสรุปผลประเมินภาระงาน ดังรูปที่4.25

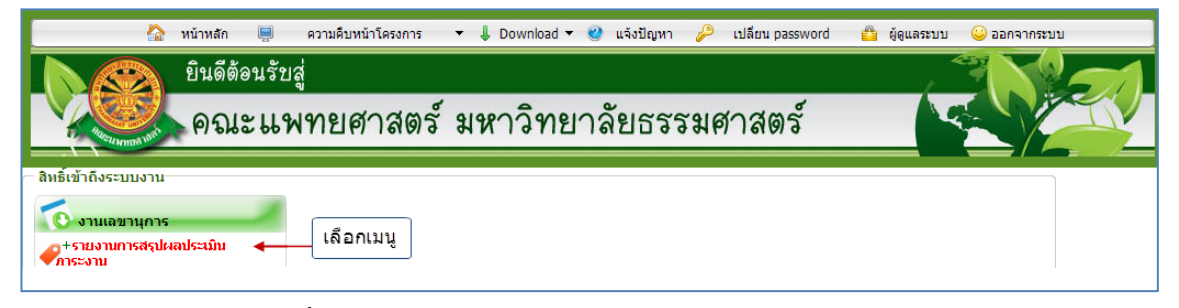

รูปที่4.25แสดงเมนูรายงานการสรุปผลประเมินภาระงาน

จากนั้นจะเข้าสู่ รายงานการสรุปผลประเมินภาระงาน ซึ่งจะแสดงเงื่อนไขการค้นหา พร้อมทั้ง รายงานตามเงื่อนไขที่เลือก ดังรูปที่ 4.26 โดยสามารถคลิกสัญลักษณ์ เพื่อดูรายละเอียดภาระงาน แต่ละประเภทได้ ดังตัวอย่างรูปที่ 4.27

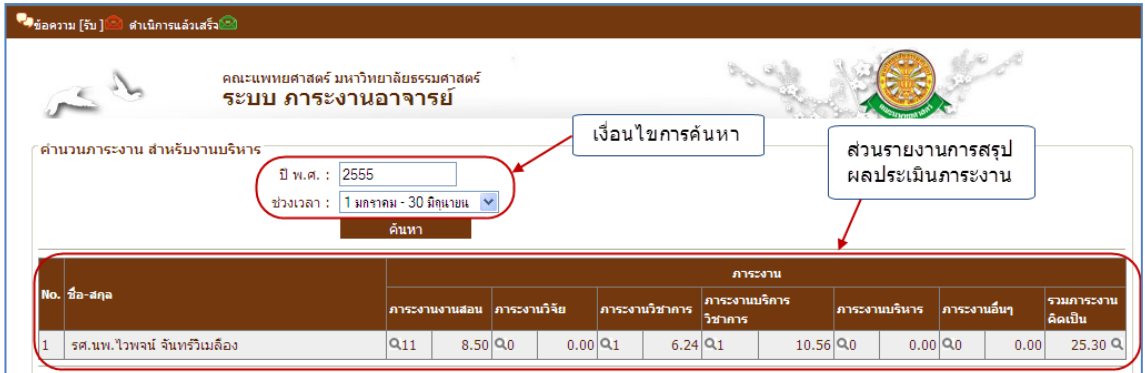

#### รูปที่ 4.26 หน้าจอระบบ รายงานการสรุปผลประเมินภาระงาน

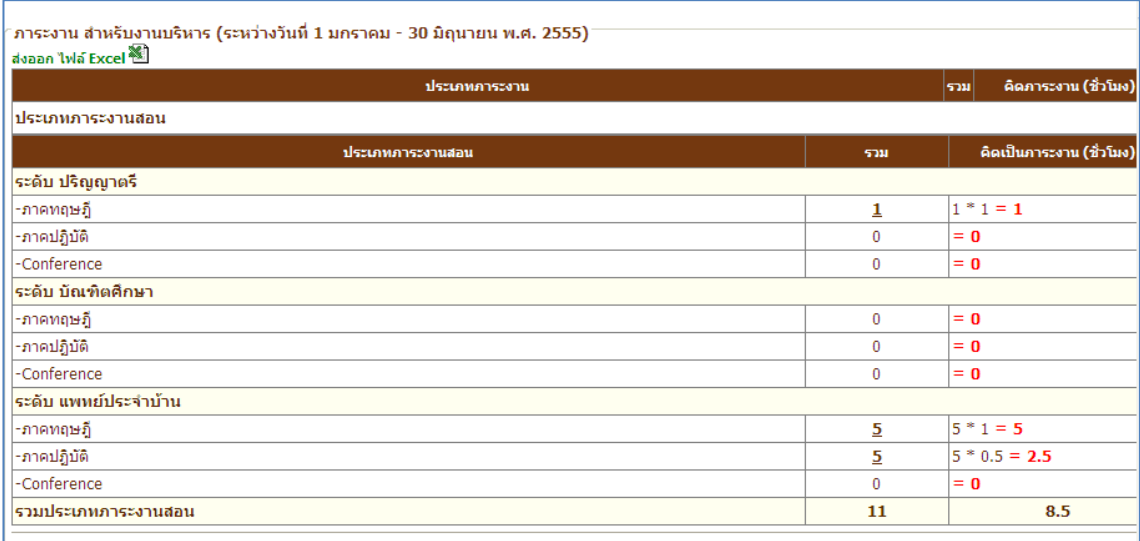

#### - ตัวอย่าง รายละเอียดภาระงานสอน

### รูปที่ 4.27 หน้าจอรายละเอียดภาระงานสอน